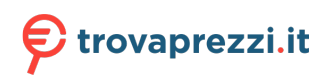

Questo manuale d'istruzione è fornito da trovaprezzi.it. Scopri tutte le offerte per [Honor Tablet X7](http://www.trovaprezzi.it/tablet/prezzi-scheda-prodotto/honor_tablet_x7?utm_source=pdf&utm_medium=referral&utm_campaign=pdf_20189) [32GB](http://www.trovaprezzi.it/tablet/prezzi-scheda-prodotto/honor_tablet_x7?utm_source=pdf&utm_medium=referral&utm_campaign=pdf_20189) o cerca il tuo prodotto tra le [migliori offerte di Tablet](http://www.trovaprezzi.it/prezzi_tablet.aspx?utm_source=pdf&utm_medium=referral&utm_campaign=pdf_20189)

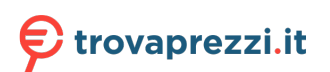

Questo manuale d'istruzione è fornito da trovaprezzi.it. Scopri tutte le offerte per Honor Pad 8 128GB o cerca il tuo prodotto tra le migliori offerte di Tablet

# **HONOR Pad 8** Manuale dell'utente

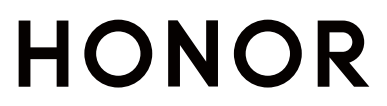

# Sommario

# [Informazioni](#page-3-0) essenziali

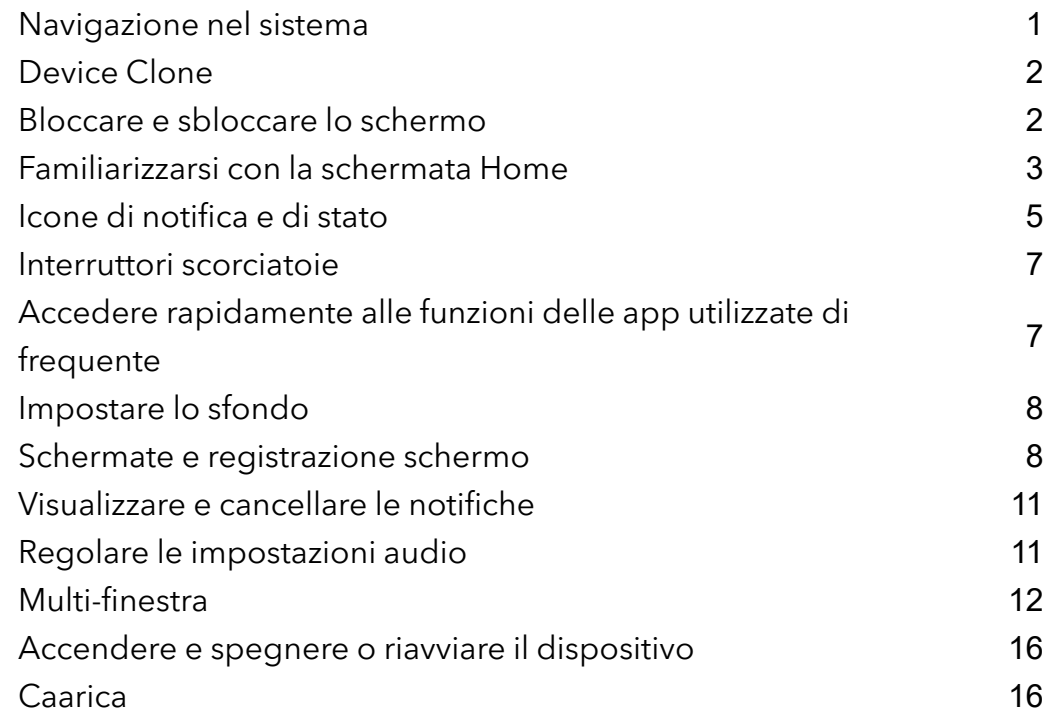

# Funzioni [intelligenti](#page-20-0)

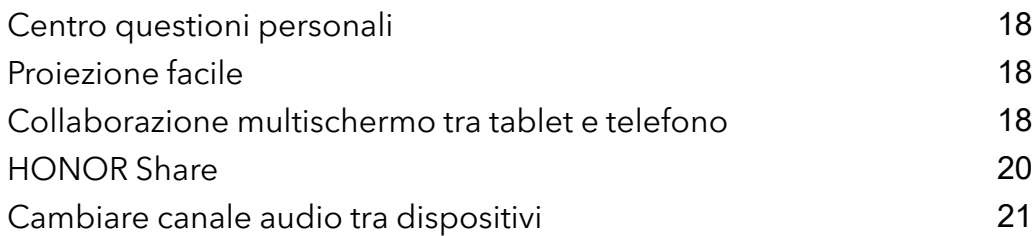

# [Fotocamera](#page-24-0) e Galleria

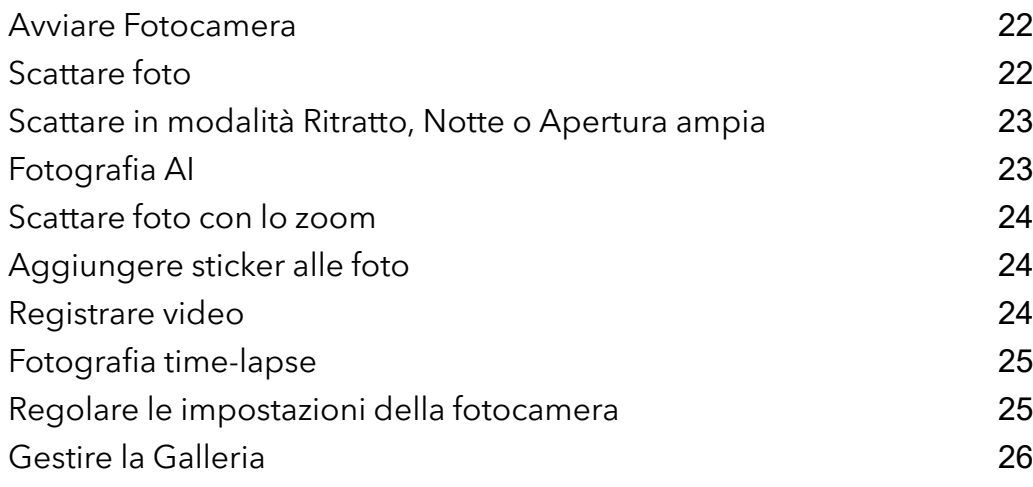

# [App](#page-34-0)

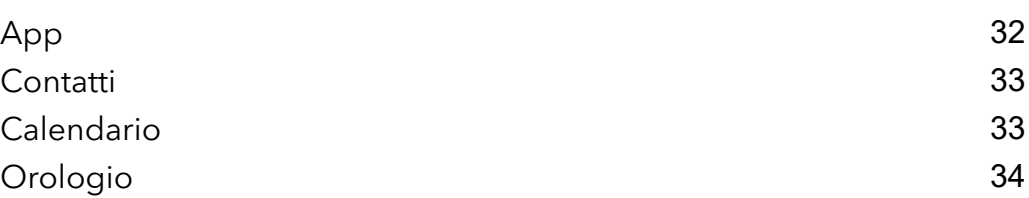

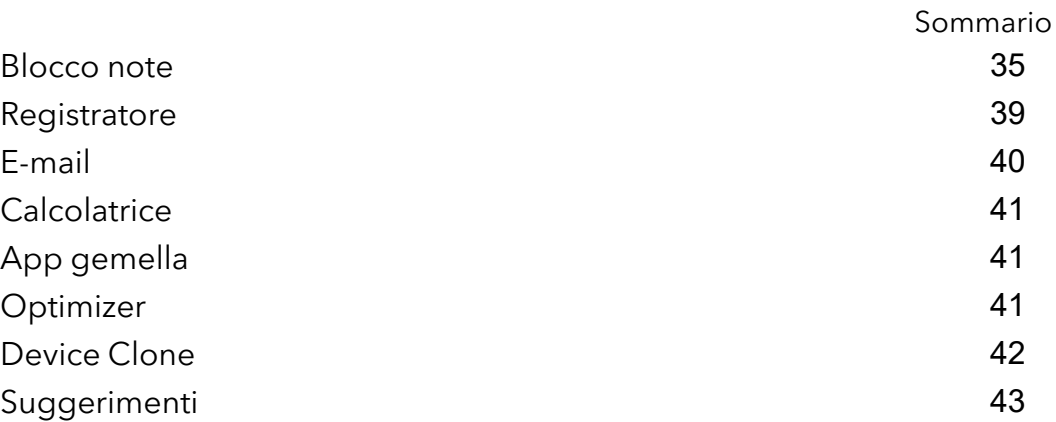

# [Impostazioni](#page-46-0)

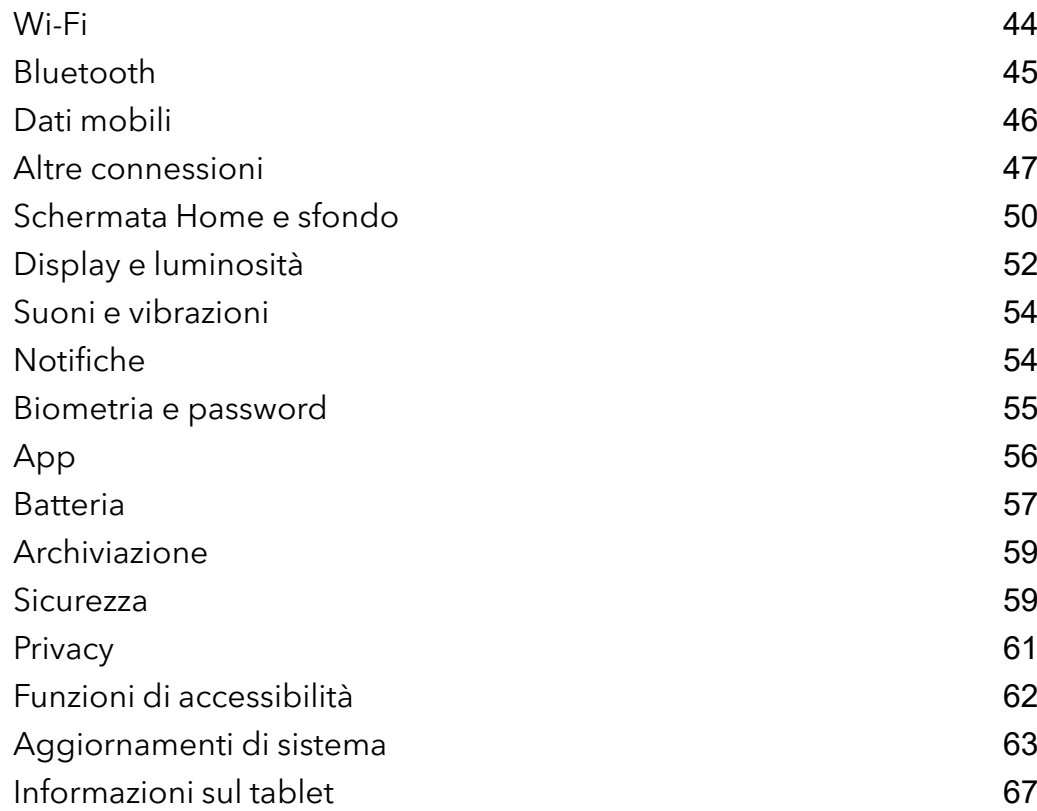

# <span id="page-3-0"></span>Informazioni essenziali

# Navigazione nel sistema

# Cambiare la modalità di navigazione del sistema

#### Usare la navigazione tramite gesture

Vai in Impostazioni > Sistema e aggiornamenti > Navigazione di sistema e seleziona Gesture. Potrai:

- Tornare al menu padre: scorri verso l'interno dal bordo sinistro o destro dello schermo.
- Tornare alla schermata Home: scorri verso l'alto dal centro del bordo inferiore dello schermo.
- Accedere al multitasking: scorri verso l'alto dal bordo inferiore bordo dello schermo e attendi.
- Chiudere un'attività: nell'interfaccia di multitasking, scorri verso l'alto su una scheda attività. Scorri verso il basso su una scheda per bloccare l'attività, le attività bloccate non verranno

eliminate in gruppo toccando nell'interfaccia di multitasking.

• Cambiare app rapidamente: scorri lungo la parte inferiore dello schermo con un movimento a forma di arco tra le app oppure vai in Impostazioni, attiva l'interruttore Scorri in basso per cambiare app, quindi scorri lungo la parte inferiore dello schermo.

Puoi anche andare in Impostazioni, attivare l'interruttore Mostra barra di navigazione per affiancare alle operazioni con gesture la barra di navigazione.

#### Utilizzare la navigazione a tre tasti

Accedi a Impostazioni > Sistema e aggiornamenti > Navigazione di sistema e seleziona Navigazione a Tre tasti.

Quindi potrai:

- Toccare  $\triangleleft$  per tornare al menu precedente o uscire dall'app corrente.
- Toccare  $\bigcirc$  per ritornare alla schermata Home.
- Toccare  $\Box$  per accedere alla schermata delle attività recenti.

Puoi toccare *Impostazioni* per configurare altre impostazioni.

- Selezionare una combinazione di tasti di navigazione.
- Toccare  $\overline{\mathbf{\Psi}}$  (se disponibile nella combinazione di tasti di navigazione selezionata) per aprire l'area notifiche.

# <span id="page-4-0"></span>Device Clone

### Uso di Device Clone per spostare i dati nel nuovo dispositivo

Device Clone consente di spostare in modo rapido e semplice tutti i dati di base (inclusi i contatti, il calendario, le foto e i video) dal vecchio tablet al nuovo tablet.

#### Migrazione dei dati da un dispositivo Android

- 1 Nel nuovo tablet, apri l'app Device Clone . In alternativa, passa a Impostazioni > Sistema e aggiornamenti > Device Clone, tocca Questo è il nuovo dispositivo, quindi tocca HONOR o Altri Android.
- 2 Segui le istruzioni sullo schermo per scaricare e installare Device Clone sul tuo vecchio dispositivo.
- 3 Sul vecchio dispositivo, apri l'app Device Clone e tocca Questo è il vecchio dispositivo. Segui le istruzioni sullo schermo per connettere il vecchio dispositivo al nuovo tablet eseguendo la scansione di un codice o la connessione manualmente.
- 4 Sul vecchio dispositivo, seleziona i dati che desideri clonare, quindi tocca Trasferisci per avviare la clonazione.
- Device Clone è disponibile solo su tablet con Android 7.0 o versioni successive.

#### Migrazione di dati da un iPhone o un iPad

- 1 Nel nuovo tablet, apri l'app Device Clone. In alternativa, passa a Impostazioni > Sistema e aggiornamenti > Device Clone, tocca Questo è il nuovo dispositivo, quindi tocca iPhone/ iPad.
- 2 Segui le istruzioni sullo schermo per scaricare e installare Device Clone sul tuo vecchio dispositivo.
- 3 Sul vecchio dispositivo, apri l'app Device Clone e tocca Questo è il vecchio dispositivo. Segui le istruzioni sullo schermo per connettere il vecchio dispositivo al nuovo tablet eseguendo la scansione di un codice o la connessione manualmente.
- 4 Sul vecchio dispositivo, seleziona i dati che desideri clonare, quindi segui le istruzioni sullo schermo per completare la clonazione dei dati.

Device Clone è disponibile solo su tablet con iOS 8.0 o versioni successive.

# Bloccare e sbloccare lo schermo

#### Bloccare e sbloccare lo schermo

#### Impostare il periodo di timeout dello schermo

Accedi a Impostazioni > Display e luminosità > Sospensione e seleziona un periodo di timeout dello schermo.

#### <span id="page-5-0"></span>Accendere lo schermo

Puoi accendere lo schermo in uno dei seguenti modi:

- Premi il pulsante di accensione.
- Vai in Impostazioni > Funzioni accessibilità > Scorciatoie e gesture > Attiva lo schermo e attiva Solleva per attivare o Doppio tocco attiva schermo

#### Sbloccare lo schermo con la password

Una volta acceso lo schermo, scorri verso l'alto dal centro dello schermo per visualizzare il pannello di inserimento della password. Quindi inserisci la password di blocco.

#### Uso di Sblocco con il viso

Accendi lo schermo e allinealo con il tuo viso. Il dispositivo si sbloccherà una volta riconosciuto il viso.

### Visualizzare la tua firma sulla schermata di blocco

Accedi a Impostazioni > Schermata Home e sfondi, tocca Firma schermata di blocco, quindi digita il testo da visualizzare nella schermata di blocco.

Per rimuovere la firma, tocca Firma schermata di blocco ed elimina il testo.

### Avviare app dalla schermata di blocco

Puoi avviare le app comuni come Fotocamera, Calcolatrice e Timer dalla schermata di blocco.

- Illumina lo schermo, tocca e tieni premuta l'icona della Fotocamera nell'angolo in basso a destra e scorri verso l'alto per aprire Fotocamera.
- Illumina lo schermo, scorri verso l'alto dal bordo inferiore dello schermo per aprire rapidamente il pannello delle operazioni, tocca un'icona per avviare l'app. Questo include Calcolatrice, Timer ecc.

# Familiarizzarsi con la schermata Home

#### Familiarizzarsi con la schermata Home

Dalla schermata Home, puoi:

- Controllare lo stato del dispositivo e le notifiche dalla barra di stato nella parte superiore dello schermo.
- Scorrere verso sinistra o destra per visualizzare le app e i widget visualizzati nella schermata Home.

# Schede di servizio

Resta aggiornato sulle informazioni importanti e accedi con un tocco alle funzioni usate più spesso senza dover aprire le app. Le schede multi stile distinguono la tua schermata Home dalle altre.

Le app che supportano le schede di servizio hanno una barra dell'indicatore per impostazione predefinita nella parte inferiore (vai in Impostazioni > Schermata Home e sfondi > Impostazioni schermata Home per attivare o disattivare Mostra la barra della scheda).

#### Scorrere verso l'alto sulle icone delle app per aggiungere le schede di servizio

Scorri verso l'alto sulle icone delle app che supportano le schede di servizio, apri le schede di

servizio (tocca su altre aree per restringerle) e tocca **nella nell'angolo in alto a destra della** scheda per aggiungerla nella schermata Home.

#### Aggiungere schede di servizio modificando la schermata Home

Avvicina due dita sulla schermata Home per entrare nella schermata di modifica, tocca Schede, seleziona Galleria, Meteo o altro, scorri verso sinistra e destra per selezionare lo stile preferito, tocca Aggiungi alla schermata Home.

#### Aggiungere Meteo, Orologio e altri widget popolari

Avvicina due dita sulla schermata Home per entrare nella schermata di modifica, tocca Schede, trova e entra in Widget classici, tocca Meteo, Orologio e altri widget per aggiungerli alla schermata Home.

#### Impostare app sulla schermata Home come schede di servizio

Prendiamo Blocco note come esempio:

Tieni premuta l'app Blocco note seleziona Schede di Blocco note nell'elenco a comparsa, scorri verso sinistra e destra per scegliere lo stile preferito, quindi tocca Imposta come scheda di espansione.

La prossima volta in cui scorrerai verso l'alto sull'app, la scheda di servizio verrà visualizzata come stile selezionato.

#### Impostare lo stile della scheda di servizio

Prendiamo Blocco note come esempio, puoi impostare e modificare lo stile della scheda in uno dei modi seguenti:

- Tieni premuta l'APP Blocco note, seleziona Schede di Blocco note nell'elenco a comparsa, scorri verso sinistra e destra per scegliere lo stile preferito, quindi tocca Aggiungi alla schermata Home.
- Tieni premuta la scheda di servizio Blocco note, seleziona Altre schede di Blocco note nell'elenco a comparsa, scorri verso sinistra e destra per scegliere lo stile preferito, quindi tocca Aggiungi alla schermata Home.

#### Rimuovere le schede di servizio

Tieni premuta la scheda di servizio, seleziona Rimuovi nell'elenco a comparsa, quindi tocca Rimuovi nella casella di conferma per rimuovere la scheda.

# <span id="page-7-0"></span>Cartelle grandi

Archivia le tue app in una cartella grande. Puoi accedervi senza dover aprire la cartella, rendendo più efficiente l'interazione con la schermata Home.

#### Creazione di cartelle grandi

Tieni premuta una cartella standard e tocca Ingrandisci.

Premi a lungo la cartella grande per rinominarla.

Se nella cartella sono presenti più di 8 app, nell'angolo in basso a destra verrà visualizzata l'icona dei livelli.

#### Utilizzo di cartelle grandi

Tocca l'icona dell'app nella cartella grande per aprirla direttamente.

Tocca l'icona dei livelli nell'angolo in basso a destra della cartella grande per espanderla per visualizzare o aprire più app.

#### Cambio della modalità di visualizzazione

Premi a lungo la cartella grande, tocca Restringi per ripristinare la cartella standard.

### Suggerimenti app

Suggerimenti app consiglia app utili nella vita quotidiana. Sulla base delle tue esigenze correnti, rendi più efficiente l'accesso alle app e ai servizi.

#### Aggiungere Suggerimenti app alla schermata Home

Ti consigliamo di scegliere schede Suggerimenti app di grandi dimensioni per suggerimenti più precisi e un'esperienza migliore.

Avvicina due dita sulla schermata Home per entrare nella schermata di modifica, tocca Schede e seleziona Suggerimenti YOYO. Scorri verso sinistra e seleziona la scheda 2x4 Suggerimenti app, quindi tocca Aggiungi alla schermata Home.

#### Arrestare il consiglio dell'app

Prendiamo Impostazioni come esempio:

Vai nella scheda Suggerimenti YOYO nella schermata Home, tieni premuta l'app Impostazioni

fino a quando non viene visualizzata la finestra di dialogo e tocca $\bigotimes$  > INTERROMPI. L'app Impostazioni non verrà più consigliata.

# Icone di notifica e di stato

# Ulteriori informazioni su icone di stato e notifiche comuni

L'icona di stato della rete può variare a seconda dell'area geografica o del fornitore di servizi di rete.

Prodotti diversi supportano funzioni diverse. Le seguenti icone potrebbero non essere visualizzate sul tablet.

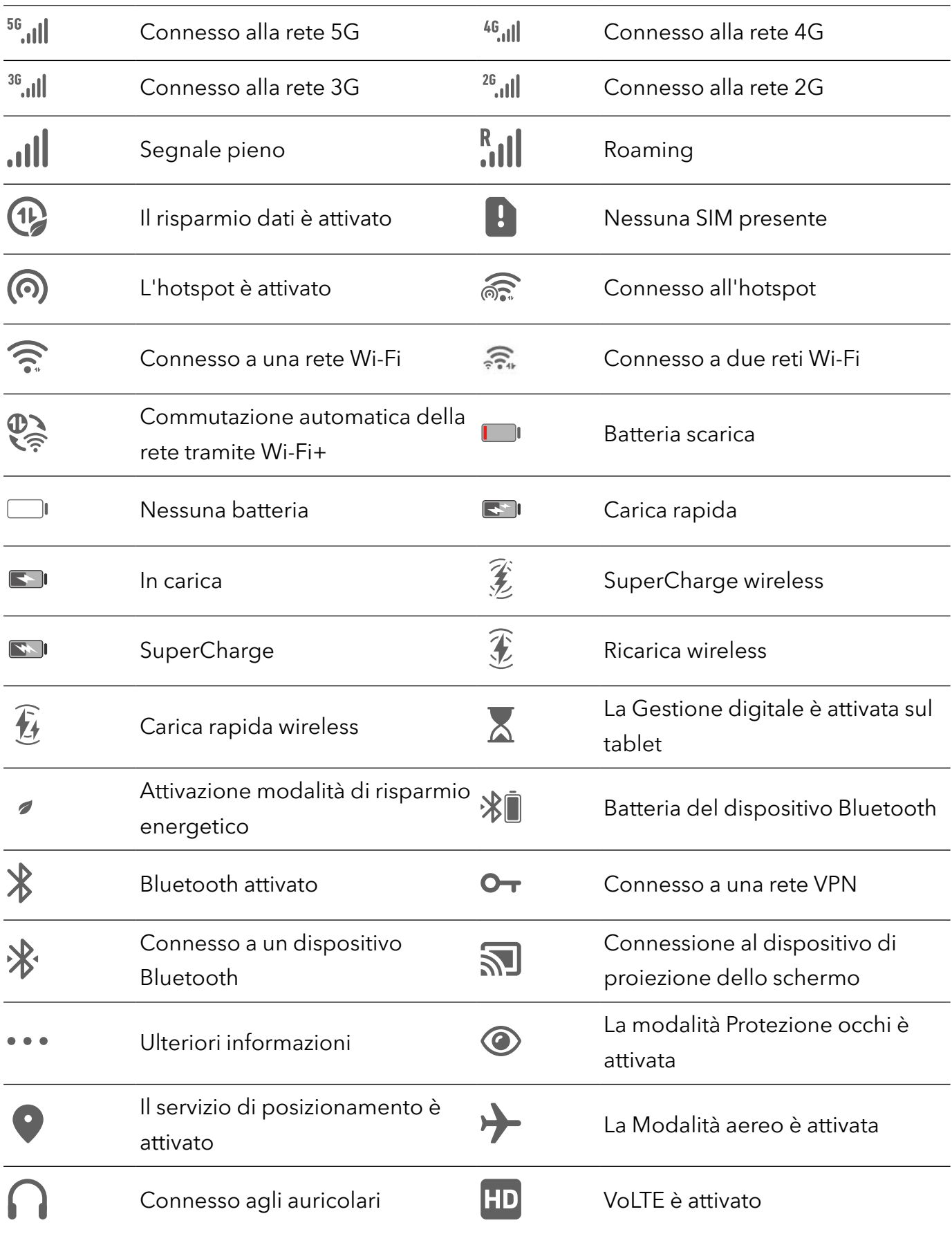

<span id="page-9-0"></span>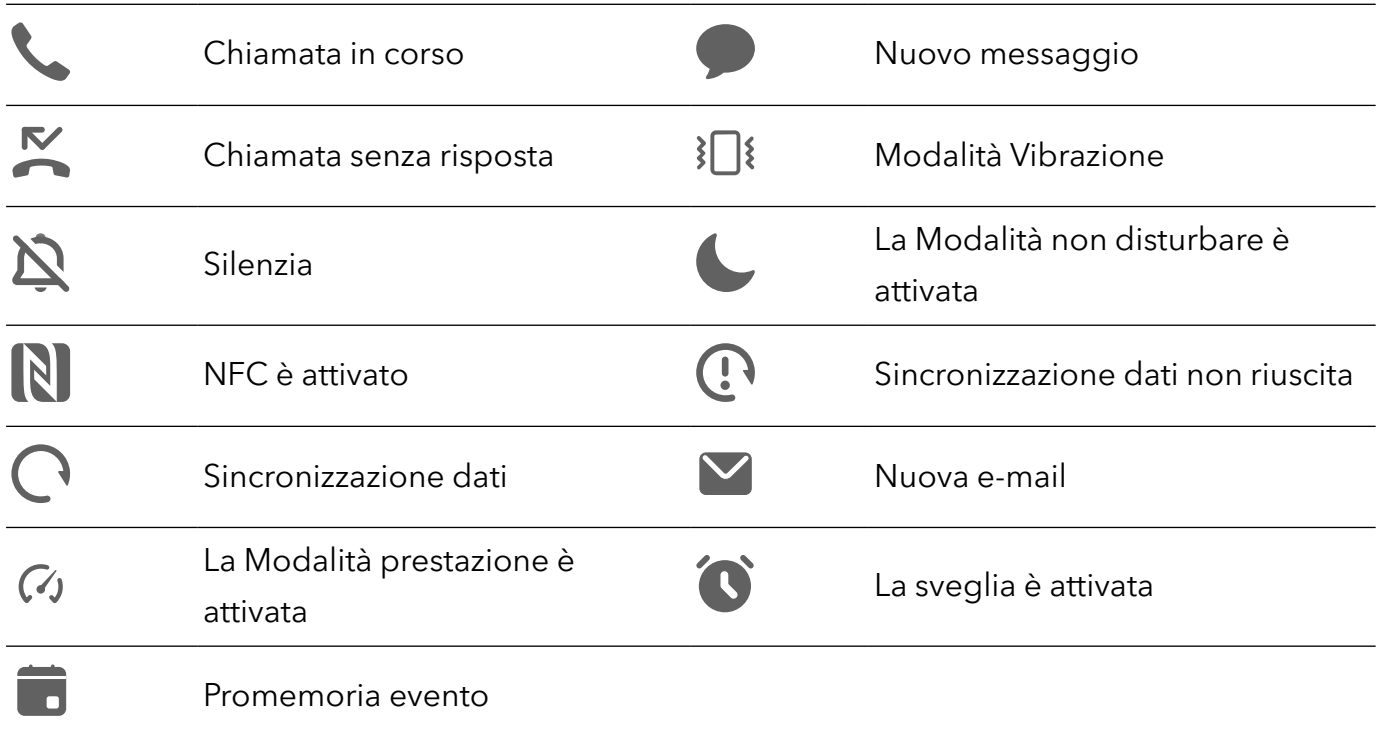

# Interruttori scorciatoie

### Usare gli interruttori scorciatoia

#### Attivare un interruttore scorciatoia

Scorri verso il basso dalla barra di stato per aprire l'area notifiche, quindi scorri di nuovo verso il basso per mostrare tutte le scorciatoie.

- Tocca un interruttore scorciatoia per attivare o disattivare la funzione corrispondente.
- Tocca e tieni premuto un interruttore scorciatoia per accedere alla schermata delle impostazioni della funzione corrispondente (supportato da alcune funzioni).
- Tocca  $\overline{\text{Q}}$  per accedere alla schermata delle impostazioni di sistema.

#### Personalizzare gli interruttori scorciatoia

Tocca  $\mathbb Z$ , tocca e tieni premuto un interruttore scorciatoia, quindi trascinalo nella posizione desiderata.

# Accedere rapidamente alle funzioni delle app utilizzate di frequente

# <span id="page-10-0"></span>Accedere alle funzioni delle app utilizzate di frequente dalla schermata Home

Puoi accedere alle funzioni utilizzate di frequente di determinate app dalle icone delle app nella schermata Home e persino aggiungere scorciatoie a queste funzioni nella schermata Home.

#### Accedere rapidamente alle funzioni delle app utilizzate di frequente

Tocca e tieni premuta l'icona di un'app fino a quando non viene visualizzato un menu popup, quindi tocca una funzione utilizzata di frequente per accedervi.

Ad esempio, tocca e tieni premuta l'icona  $\overline{O}$ , quindi tocca una modalità di scatto come Selfie o Video dal menu popup per accedervi.

Se non viene visualizzato alcun menu popup dopo aver toccato e tenuto premuta l'icona di un'app, ciò significa che l'app non supporta questa funzione.

#### Aggiungere funzioni delle app utilizzate di frequente alla schermata Home

Tieni premuta l'icona di un'app nella schermata Home per visualizzare il menu popup. Tieni premuta la funzione desiderata e trascinala sulla schermata Home per creare una scorciatoia.

# Impostare lo sfondo

#### Impostare lo sfondo

#### Usare uno sfondo predefinito

- 1 Vai in Impostazioni > Schermata Home e sfondi > Sfondo.
- 2 Tocca un'immagine che desideri impostare come sfondo.
- **3** Imposta quanto segue in base alle tue preferenze:
	- Sfocatura: applica un effetto di sfocatura, che puoi regolare trascinando il cursore.
	- Scorrevole: consente di far scorrere lo sfondo nella schermata Home.
- 4 Tocca  $\checkmark$ , quindi determina se impostarlo come sfondo per Blocco schermo, Schermata Home o Entrambi.

#### Impostare un'immagine dalla Galleria come sfondo

- 1 Apri Galleria e apri l'immagine che vuoi impostare come sfondo.
- 2 Accedi a  $\cdot$  > Imposta come > Sfondo, quindi segui le istruzioni sullo schermo per completare l'impostazione.

# Schermate e registrazione schermo

### Acquisire una schermata

#### Usare la nocca per acquisire una schermata

- 1 Vai in Impostazioni > Funzioni accessibilità > Scorciatoie e gesture > Acquisisci una schermata, e assicurati che Schermate con colpo di nocca sia attivata.
- 2 Batti due volte lo schermo con una nocca in rapida successione per acquisire una schermata.

#### Usare una combinazione di tasti per acquisire una schermata

Tieni premuti contemporaneamente i tasti di accensione e di riduzione del volume per acquisire una schermata.

#### Acquisizione di schermate con il pulsante scorciatoia

Scorri verso il basso dalla barra di stato per accedere all'area notifiche (puoi scorrere

ulteriormente verso il basso). Tocca per acquisire la schermata completa.

#### Condividere e modificare una schermata o passare a una schermata a scorrimento

Dopo aver acquisito una schermata, verrà visualizzata una miniatura nell'angolo in basso a sinistra dello schermo. Quindi potrai:

• Scorrere verso il basso sulla miniatura per acquisire una schermata a scorrimento.

**D** Questa funzione non è supportata nella modalità Visualizzazione orizzontale.

- Scorri verso l'alto sulla miniatura per selezionare una modalità di condivisione della schermata con i tuoi amici.
- Tocca la miniatura per modificarla o eliminarla. Puoi anche toccare Schermata a scorrimento per acquisire una schermata a scorrimento.

Le schermate vengono salvate in Galleria per impostazione predefinita.

#### Acquisire schermate a scorrimento con gesture con le nocche

1 Tocca lo schermo con una nocca e mantieni la nocca sullo schermo, esercita un po' di forza per disegnare una "S" e lo schermo scorrerà automaticamente verso il basso in modo da catturare una schermata.

 $(i)$  Quando utilizzi questa funzione per la prima volta, segui le istruzioni del sistema per attivare Schermata a scorrimento.

2 Durante lo scorrimento, tocca sull'area di scorrimento per interrompere la cattura della schermata.

#### Scorrere verso il basso con tre dita per acquisire una schermata

- 1 Vai in Impostazioni > Funzioni accessibilità > Scorciatoie e gesture > Acquisisci una schermata, e assicurati che Schermata con tre dita sia attivata.
- 2 Scorri verso il basso dal centro dello schermo con tre dita per acquisire una schermata.

### Acquisire una schermata parziale

- 1 Batti sullo schermo con una nocca e tieni premuto per disegnare un contorno attorno alla parte dello schermo che vuoi acquisire. Assicurati che la nocca non lasci lo schermo.
- 2 Lo schermo mostrerà la traiettoria di movimento della nocca e acquisirà una schermata dell'area selezionata. Quindi potrai:
	- Trascinare il riquadro nella posizione desiderata o ridimensionarlo.
	- Toccare l'icona di una forma per determinare la forma della schermata parziale oppure mantenere la forma corrente.
- $3$  Tocca  $\Box$  per salvare la schermata.

#### Precauzioni per utilizzare le schermate con colpo di nocca

- Tocca lo schermo con le nocche per due volte di seguito, nella stessa posizione e alla velocità appropriata.
- Tieni la nocca in posizione verticale rispetto allo schermo.
- Se desideri creare più schermate, attendi 2 secondi prima di toccare nuovamente lo schermo con le nocche.
- Se è presente una protezione dello schermo, tocca lo schermo con più forza o rimuovi la protezione e riprova.

### Registrazione schermo

Puoi registrare le operazioni sullo schermo sotto forma di video da condividere con i tuoi amici e familiari.

#### Utilizzare una combinazione di tasti per avviare la registrazione dello schermo

Tieni premuti contemporaneamente i tasti di accensione e di aumento del volume per avviare la registrazione dello schermo. Per interrompere la registrazione, tieni di nuovo premuti entrambi i pulsanti.

#### Usare una scorciatoia per avviare la registrazione dello schermo

- 1 Scorri verso il basso dalla barra di stato per aprire l'area notifiche, quindi scorri di nuovo verso il basso per mostrare tutte le scorciatoie.
- 2 Tocca Registra schermo per avviare la registrazione dello schermo.
- 3 Per interrompere la registrazione, tocca il timer nella parte superiore dello schermo.
- 4 La registrazione verrà salvata in Galleria.

#### Usare due nocche per avviare la registrazione dello schermo

1 Accedi a Impostazioni > Funzioni accessibilità > Scorciatoie e gesture > Registrazione schermo e assicurati che Registrazione schermo sia attivata.

<span id="page-13-0"></span>2 Batti due volte lo schermo in rapida successione con due nocche per avviare la registrazione dello schermo. Per interrompere la registrazione, batti di nuovo due volte.

#### Registrare la tua voce durante la registrazione schermo

Puoi attivare il microfono per registrare la tua voce durante la registrazione schermo.

Dopo aver avviato una registrazione schermo, tocca l'icona del microfono e assicurati che sia

visualizzata come  $\bigtriangledown$ . Ora puoi registrare la tua voce.

Se il microfono è disattivato (cioè se è visualizzato come  $\mathbb Q$ ) registrerai solo l'audio di sistema, come la musica. Se non desideri registrare i suoni di sistema durante la registrazione schermo, disattiva l'audio del dispositivo e disattiva la musica o altro audio multimediale prima di iniziare la registrazione schermo.

# Visualizzare e cancellare le notifiche

### Visualizzare ed eliminare le notifiche

#### Visualizzare le notifiche

6

Quando è presente un promemoria di notifica, puoi sbloccare lo schermo e scorrere verso il basso dalla barra di stato per aprire l'area notifiche e visualizzare la notifica.

#### Eliminare le notifiche

- Puoi rimuovere una notifica scorrendo verso destra su di essa.
- $\cdot$  Puoi toccare  $\overline{\mathbb{D}}$  per eliminare tutte le notifiche.
- Alcune notifiche di sistema e notifiche dalle app in esecuzione in primo piano non possono essere eliminate.

#### Non mostrare le notifiche

Per non essere disturbato dalle notifiche, scorri verso sinistra sulla notifica che desideri

elaborare e tocca  $\{Q\}$ , potrai selezionare:

- Usa notifiche discrete
- Disattiva le notifiche
- Altre impostazioni
- $\bullet\bullet\bullet\bullet\bullet$  Alcune notifiche di sistema e di app in primo piano non possono essere chiuse o posticipate.
	- App diverse possono supportare opzioni diverse, fai riferimento alle situazioni effettive.

# Regolare le impostazioni audio

# <span id="page-14-0"></span>Regolare le impostazioni audio

#### Premere un tasto del volume per regolare il volume

Premi il tasto di aumento o riduzione del volume per regolare il volume.

#### Impostare il volume predefinito

Vai in Impostazioni > Audio, quindi potrai impostare il volume per i seguenti elementi:

- Suoneria, Notifiche
- Sveglie
- Musica, Video, Giochi
- Chiamate

I servizi di chiamata non sono supportati su tablet solo Wi-Fi .

# Multi-finestra

### Attivare la modalità dividi schermo

Multi-finestra consente di aprire le app in schermi divisi per consentire il multitasking.

#### Attivare la modalità dividi schermo:

- 1 Apri un'app e scorri verso l'interno dal bordo sinistro o destro e tieni premuto per visualizzare il Menu veloce multi-finestra.
- 2 Trascina l'icona di un'app al di fuori del Menu veloce multi-finestra.

#### Cambiare i riquadri a schermo diviso:

Tocca e tieni premuto nella parte superiore di un riquadro di uno schermo diviso fino a quando il riquadro non si rimpicciolisce, quindi trascinalo verso il lato opposto dello schermo per cambiare riquadro.

#### Uscire dalla modalità dividi schermo:

Tocca e tieni premuto  $\begin{array}{|c|c|c|}\n\hline\n\end{array}$ o a metà dello schermo diviso e trascinala fino a quando il riquadro non scompare.

- **1** Il supporto per la modalità dividi schermo varia a seconda delle app.
	- La modalità dividi schermo si limita a due app in un qualsiasi momento.

#### Trascinare e rilasciare tra app con Multi-finestra

Usa la funzione Multi-finestra per selezionare e rilasciare facilmente immagini, testo e documenti tra le app.

• Trascinare e rilasciare un'immagine: quando prendi appunti con **Blocco note**, apri Gestione file, seleziona la foto da aggiungere e trascinala nell'editor **Blocco note**.

- Trascinare e rilasciare testo: quando invii un messaggio SMS, apri **Blocco note**, tocca e tieni premuto il testo da inviare, quindi trascinalo nella casella di inserimento del testo del messaggio.
- Trascinare e rilasciare un documento: quando scrivi un'e-mail, apri Gestione file, seleziona il documento da allegare e trascinalo nell'editor dell'e-mail.

Non tutte le app supportano completamente il trascinamento e rilascio con Multi-finestra.

#### Aggiungere, spostare o rimuovere un'app dal Menu veloce multi-finestra

- Aggiungere un'app: nel Menu veloce multi-finestra, tocca  $\pm$ , tocca l'app da aggiungere, quindi tocca Ok.
- $\cdot$  Spostare un'app: nel Menu veloce multi-finestra, tocca  $+$ , trascina l'app desiderata in una posizione nel tasto, quindi tocca Ok.
- Rimuovere un'app: nel Menu veloce multi-finestra, tocca  $+$ , tocca  $\blacktriangleleft$  nell'angolo in alto a destra dell'icona dell'app da rimuovere, quindi tocca Ok.

#### Passare dalla modalità dividi schermo alla finestra mobile e viceversa

- Passare dalla modalità dividi schermo alla finestra mobile: tocca e tieni premuta la barra nella parte superiore di un riquadro a schermo diviso, quindi trascinala verso il lato sinistro/destro dello schermo quando sei in modalità Ritratto oppure verso il bordo inferiore quando sei in modalità Paesaggio.
- Passare dalla finestra mobile alla modalità dividi schermo: tocca e tieni premuta la barra nella parte superiore della finestra mobile, quindi trascinala verso la parte superiore/inferiore dello schermo quando sei in modalità Ritratto oppure verso sinistra o destra quando sei in modalità Paesaggio.

#### Visualizzazione Multi-finestra per una singola app

Puoi creare due finestre attività per la stessa app (come E-mail e Blocco note) e trascinare immagini, testo o documenti tra l'una e l'altra.

In alcune app questa funzione non è disponibile.

1 Accedere alla visualizzazione a schermo diviso in un'app.

- Apri l'app E-mail.
- Scorri verso l'interno dal bordo sinistro o destro del tablet e tieni premuto per visualizzare il Menu veloce multi-finestra.
- Tocca e tieni premuta l'icona dell'app E-mail, quindi trascinala nello schermo per accedere alla visualizzazione a schermo diviso.
- **2** Trascinare immagini, testo o documenti tra le finestre a schermo diviso.
	- Trascinare un'immagine: seleziona un'immagine da una finestra dello schermo diviso e trascinala nell'altra finestra.
- Trascinare testo: tocca e tieni premuto il testo e seleziona la parte desiderata dalla finestra di uno schermo diviso, quindi tocca e tieni premuto di nuovo il testo e trascinalo nell'altra finestra.
- Trascinare un documento: seleziona un documento da una finestra a schermo diviso e trascinala nell'altra finestra.

#### Disattivare Multi-finestra

Multi-finestra è attivata per impostazione predefinita. Per disattivarla, vai in Impostazioni > Funzioni accessibilità > Multi-finestra, quindi disattiva Menu veloce Multi-finestra.

#### Usare la finestra mobile

Aprendo una finestra mobile durante un gioco, potrai usare la chat con un amico per non perderti neanche un secondo dell'azione.

#### Visualizzare la finestra mobile:

- 1 Scorri verso l'interno dal bordo sinistro o destro e tieni premuto per visualizzare il Menu veloce multi-finestra.
- $2$  Tocca l'icona di un'app nel Menu veloce multi-finestra per aprire l'app in una finestra mobile.

I tablet supportano la visualizzazione di due finestre mobili contemporaneamente.

#### Riposizionare la finestra mobile:

Trascina la barra nella parte superiore della finestra mobile per spostare la finestra nella posizione desiderata.

#### Ridimensionare la finestra mobile:

Trascina uno degli angoli della finestra mobile verso il centro per ridimensionarla.

#### Visualizzare a schermo intero:

Scorri verso il basso dalla barra della nota nella parte inferiore della finestra mobile oppure

tocca  $\rightarrow$   $\sim$  nella parte superiore della finestra mobile per visualizzarla a schermo intero. Ridurre a icona la finestra mobile:

Scuoti **e rapidamente sullo schermo dalla parte superiore della finestra mobile verso un lato** 

oppure tocca  $\rightarrow$   $\rightarrow$  nella parte superiore della finestra mobile per ridurla a icona e rimpicciolirla in una sfera mobile.

La sfera mobile può contenere al massimo 10 finestre mobili ridotte a icona.

#### Chiudere la finestra mobile:

Scorri verso l'alto dalla barra della nota nella parte inferiore della finestra mobile oppure tocca

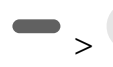

 $\begin{bmatrix} 0 & 0 \\ 0 & 1 \end{bmatrix}$  nella parte superiore della finestra mobile per chiuderla.

#### Trovare e passare da una finestra mobile all'altra per le app

Puoi trovare e passare rapidamente da una finestra mobile all'altra con le app che usano la funzione di gestione della finestra mobile.

- 1 Assicurati di aver aperto le finestre mobili di più app e di averle ridotte a icona nella sfera mobile.
- 2 Tocca la sfera mobile per visualizzare tutte le anteprime delle finestre mobili:
	- Sfogliare le anteprime della finestra mobile: scorri verso l'alto o verso il basso per trovare l'anteprima della finestra mobile dell'app che stai cercando.
	- Visualizzare la finestra mobile per un'app: tocca l'anteprima della finestra mobile dell'app per visualizzarla in una finestra mobile.
	- Chiudere la finestra mobile per un'app: tocca  $\mathsf{X}_{\text{null}}$  nell'anteprima della finestra mobile per chiuderla.

#### Aprire un allegato in una finestra mobile

Puoi aprire un link o un allegato in app specifiche (come E-mail o Blocco note) in una finestra mobile.

In alcune app questa funzione non è disponibile.

- 1 Apri l'app E-mail.
- **2** Tocca un link o un allegato nell'app E-mail per aprirla nella finestra mobile.
	- Aprire un link: tocca un link nell'app E-mail per visualizzarlo nella finestra mobile.
	- Aprire un allegato: tocca un allegato (come un documento, un'immagine o un video) nell'app E-mail per visualizzarlo in una finestra mobile.

### Attivare App Multiplier

App Multiplier consente di visualizzare in due finestre la Home dell'app e le schermate dei contenuti per poter utilizzare la modalità multitasking quando il dispositivo è in posizione orizzontale.

- 1 Vai in Impostazioni > App > App Multiplier e attiva l'interruttore per le app con cui desideri usare questa funzione.
- 2 Apri un'app per cui App Multiplier è stato attivato. La schermata Home dell'app verrà visualizzata al centro dello schermo.
- 3 Tocca un elemento sulla schermata Home dell'app. La schermata Home verrà spostata a sinistra per fare spazio alla nuova schermata.

Per regolare la dimensione della finestra, tocca e tieni premuto  $\quad \bullet \quad$ tra le finestre, quindi scorri a sinistra o a destra.

La presente funzione può variare a seconda del dispositivo.

# <span id="page-18-0"></span>Accendere e spegnere o riavviare il dispositivo

### Accendere e spegnere o riavviare il dispositivo

#### Accendere e spegnere il dispositivo

Per spegnere il dispositivo, tocca e tieni premuto il tasto di accensione per alcuni secondi, tocca Spegni e Tocca per spegnere.

Per accendere il dispositivo, tocca e tieni premuto il tasto di accensione per alcuni secondi fino a quando il dispositivo vibra e visualizza il logo.

#### Riavviare il dispositivo

Riavvia il dispositivo periodicamente per cancellare la cache e mantenerlo in uno stato ottimale. Un riavvio a volte può risolvere gli eventuali problemi incontrati dal dispositivo.

Tieni premuto semplicemente il tasto di accensione per alcuni secondi, tocca Riavvia e Tocca per riavviare.

#### Forzare il riavvio del tablet

Puoi eseguire un riavvio forzato del tablet se non funziona o se non si spegne normalmente. Tieni premuti i tasti di riduzione del volume e di accensione per più di 10 secondi per forzare il riavvio del dispositivo.

# Caarica

### Caricare il dispositivo

Il dispositivo ti avviserà quando la carica sta per finire. Assicurati di caricare il dispositivo in tempo per evitare che si spenga automaticamente quando esaurisce la carica.

#### Precauzioni per la carica

- Carica il tablet con l'adattatore standard e il cavo USB in dotazione con il dispositivo. L'uso di altri caricabatterie o cavi USB può causare ripetuti riavvii, carica lenta, surriscaldamento o altri effetti indesiderati.
- Il tablet eseguirà automaticamente un controllo di sicurezza quando un caricabatterie o altro dispositivo viene collegato alla porta USB. Se rileva umidità nella porta USB, il tablet attiva automaticamente le funzioni di sicurezza e interrompe la carica. Scollega il tablet dalla porta USB e attendi che la porta USB sia asciutta.
- Il tempo richiesto per caricare completamente la batteria dipende dalla temperatura ambiente e dall'età della batteria.
- Le batterie hanno un numero limitato di cicli di carica. Quando la durata della batteria diventa sensibilmente più breve, rivolgiti a un Centro servizio clienti HONOR autorizzato per sostituire la batteria.
- Non coprire il tablet o il caricabatterie durante la carica.
- Il tablet potrebbe surriscaldarsi quando lo usi per un lungo periodo di tempo, specialmente a temperature elevate. In questo caso, interrompi la carica, disattiva alcune funzioni e sposta il tablet in un luogo fresco.
- Non usare il tablet mentre è in carica.
- Se il tablet non risponde quando tieni premuto il tasto di accensione, la batteria potrebbe essere scarica. Caricalo per 10 minuti, quindi accendilo.

### Usa il caricabatterie in dotazione con il dispositivo

- 1 Usa il cavo USB in dotazione con il dispositivo per collegare il dispositivo all'adattatore.
- 2 Inserisci l'adattatore in una presa di corrente.

#### Carica del dispositivo con un PC

- **1** Collega il dispositivo a un PC o altro dispositivo tramite un cavo USB.
- 2 Quando viene visualizzata la finestra di dialogo Utilizza USB per sul dispositivo, tocca Solo ricarica.

Se in precedenza hai impostato un'altra opzione, la finestra di dialogo non verrà visualizzata. Scorri verso il basso dalla barra di stato per aprire l'area notifiche, tocca Impostazioni, poi seleziona Solo carica.

#### Panoramica delle icone della batteria

Puoi verificare il livello della batteria sull'icona della batteria sulla schermata del tablet.

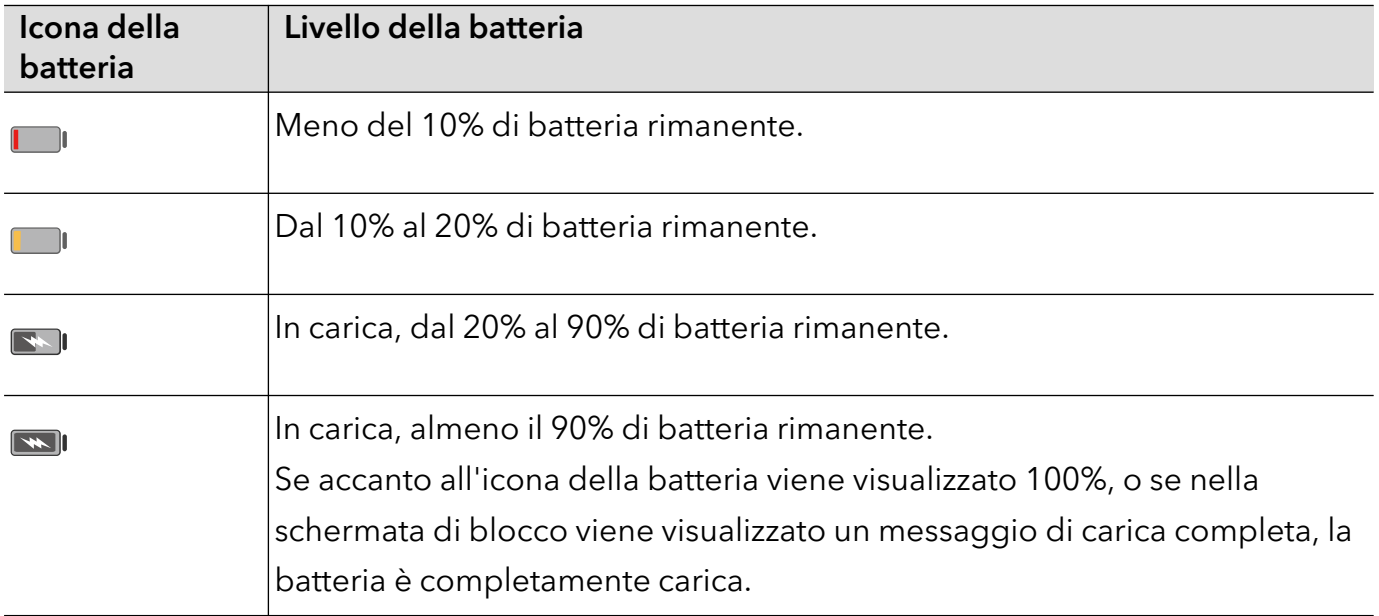

# <span id="page-20-0"></span>Funzioni intelligenti

# Centro questioni personali

### Centro questioni personali

Centro questioni personali supporta la sincronizzazione dell'account calendario di terze parti. Dopo aver completato l'autorizzazione necessaria, Centro questioni personali ti ricorderà gli eventi in arrivo, i conflitti e le modifiche e ti fornirà le funzioni editor eventi, promemoria e nota.

#### Sincronizzare gli account di terze parti

- 1 Vai in Calendario e tocca  $\therefore$  > Gestione account >  $+$ .
- 2 Seleziona l'account di terze parti da sincronizzare e segui le istruzioni per aggiungerlo a Honor Calendario.

# Proiezione facile

### Proiettare lo schermo del tablet in modalità wireless

Puoi proiettare lo schermo del tablet in modalità wireless su uno schermo di grandi dimensioni (come un televisore).

- 1 Esegui le seguenti operazioni secondo il modello e le funzioni dello schermo di grandi dimensioni:
	- Se lo schermo di grandi dimensioni supporta Miracast, attiva il suo interruttore di proiezione wireless.
	- Se lo schermo di grandi dimensioni non supporta Miracast, connetti un adattatore HDMI wireless allo schermo. Assicurati che l'adattatore HDMI wireless sia connesso a un alimentatore.

Per verificare se lo schermo di grandi dimensioni supporta Miracast e come attivare la proiezione wireless su di esso, consulta la guida utente o il servizio clienti del produttore.

- 2 Sul tablet , scorri verso il basso dalla barra di stato per aprire l'area notifiche e attiva  $\widehat{\,\,\hat{\,\, \cdot\,}}$  .
- 3 Scorri di nuovo verso il basso per mostrare tutte le scorciatoie e attivare Proiezione wireless. Il tablet inizierà la ricerca di dispositivi di visualizzazione disponibili.
- 4 Nell'elenco dei dispositivi, tocca il nome corrispondente allo schermo di grandi dimensioni o all'adattatore HDMI wireless per completare la connessione della proiezione.

Altrimenti, scorri verso il basso dalla barra di stato e tocca Disconnetti.

# Collaborazione multischermo tra tablet e telefono

# Multi-screen Collaboration tra telefono e tablet

Connetti il telefono e il tablet per usare Multi-Screen Collaboration per operazioni tra dispositivi, come per visualizzare lo schermo del telefono sul tablet, usare le app del telefono sul tablet, trascinare file da un dispositivo all'altro e modificare un file del telefono sul tablet.

#### Connettere tablet e telefono

Per connettere il tablet e il telefono in modo da attivare Multi-Screen Collaboration, usa uno dei seguenti metodi:

#### Connessione tramite Bluetooth

- 1 Dalla barra di stato sul tablet scorri verso il basso e attiva **Multi-Screen Collaboration**.
- 2 Sul telefono, scorri verso il basso dalla barra di stato per aprire l'area notifiche e attiva  $\bigvee$  .
- 3 Tieni il telefono vicino al tablet e segui le istruzioni sullo schermo per stabilire una connessione.

#### Connessione mediante scansione del codice QR:

- 1 Sul tablet attiva Multi-Screen Collaboration, nella schermata Multi-Screen Collaboration tocca Scansiona per connettere.
- 2 Assicurati che il telefono sia connesso a Internet e connetti il telefono e il tablet come da istruzioni.

#### Accedere alle app e ai file del telefono dal tablet

Dopo aver connesso il telefono al tablet, puoi usare il telefono dal tablet, per esempio usare le app e i file del telefono, visualizzare le notifiche del telefono ( ) e fare o rispondere a chiamate.

Quando lo schermo del telefono è sbloccato, puoi eseguire queste operazioni nella finestra del telefono sul tablet:

- Apri Telefono per effettuare una chiamata componendo un numero.
- Apri Messaggi per visualizzare e rispondere ai messaggi SMS.
- Apri Galleria o Gestione file per visualizzare foto, video e file, nonché per riprodurre file video o audio dal telefono.
- Sul telefono o sul tablet, scorri verso il basso dalla barra di stato per aprire l'area notifiche, tocca Passaggio audio/video sul telefono o Passaggio audio/video sul tablet per cambiare il dispositivo di uscita dell'audio.
- Se il tablet è collegato a una tastiera esterna o a uno stilo, puoi utilizzarlo per inserire testo e controllare la finestra del telefono sul tablet.

#### Trascinare per trasferire file tra telefono e tablet

- 1 Apri Galleria o Gestione file e tocca e tieni premuta un'immagine, un video o un documento.
- 2 Seleziona più file se necessario, tocca e tieni premuto uno dei file selezionati, quindi trascinali quando viene visualizzata un'icona di trascinamento file.

<span id="page-22-0"></span>Ad esempio, puoi:

- Trascinare per trasferire file in Galleria o Gestione file tra telefono e tablet.
- Trascinare per trasferire file in Gestione file tra telefono e tablet.
- Trascinare un'immagine, un testo o un file dal telefono a un documento aperto sul tablet, ad esempio un documento di Microsoft Office, una nota o un'e-mail.

#### Disconnettere il telefono dal tablet

Dopo aver terminato di usare il telefono e il tablet, puoi disconnetterli usando i metodi seguenti:

- Sulla finestra del telefono visualizzata sul tablet, tocca per disconnetterli.
- Sul telefono o tablet, scorri verso il basso dalla barra di stato per aprire l'area notifiche e tocca Disconnetti.

# HONOR Share

# HONOR Share

HONOR Share è una tecnologia di condivisione wireless che consente di trasferire rapidamente immagini, video, documenti e altri tipi di file tra dispositivi. Questa tecnologia usa Bluetooth per rilevare i dispositivi vicini che supportano HONOR Share e utilizza Wi-Fi Direct per trasferire file senza utilizzare i dati mobili.

#### Attivare o disattivare HONOR Share

Puoi attivare o disattivare HONOR Share in uno dei seguenti modi:

- Scorri verso il basso dalla barra di stato per aprire l'area notifiche, scorri di nuovo verso il basso per visualizzare tutte le scorciatoie, quindi attiva o disattiva HONOR Share. Puoi anche toccare e tenere premuto HONOR Share per accedere alla sua schermata delle impostazioni.
- Vai in Impostazioni > Altre connessioni > HONOR Share per attivare o disattivare HONOR Share.

#### Condividere rapidamente file tra dispositivi utilizzando HONOR Share

Puoi usare HONOR Share per condividere rapidamente file tra dispositivi HONOR. Il destinatario può visualizzare i file in anteprima prima che vengano inviati, quindi visualizzare l'intero contenuto dei file una volta ricevuti. Ad esempio, il destinatario può visualizzare le foto o i video ricevuti nella Galleria.

- 1 Sul dispositivo di ricezione, attiva HONOR Share.
- 2 Sul dispositivo di invio, tocca e tieni premuto per selezionare un file o un album che

desideri condividere, quindi tocca **Lo**. Tocca HONOR Share, quindi tocca l'icona del dispositivo di destinazione per inviare i file.

- <span id="page-23-0"></span> $(i)$  Questi passaggi possono essere diversi se condividi file direttamente da un'app.
- **3** Sul dispositivo di ricezione, tocca **Accetta** per accettare il trasferimento.

Per visualizzare i file ricevuti, apri Gestione file, tocca la scheda Sfoglia, quindi vai in Il mio

#### tablet > HONOR Share.

Puoi anche visualizzare le immagini o i video ricevuti andando in Galleria > Album > HONOR Share.

# Cambiare canale audio tra dispositivi

#### Passare a un altro dispositivo di uscita durante una riproduzione

Durante la riproduzione di musica o video mediante gli auricolari puoi passare rapidamente la riproduzione a un altro dispositivo senza dover scollegare gli auricolari cablati o disconnettere gli auricolari Bluetooth.

- 1 Attiva il Bluetooth sul tuo dispositivo e connettilo ad auricolari cablati o a un dispositivo audio Bluetooth (come gli auricolari Bluetooth, un altoparlante Bluetooth oppure un dispositivo montato su autoveicolo).
- 2 Dopo aver completato correttamente l'associazione, quando scorri verso il basso sull'area notifiche del dispositivo, visualizzerai la scheda Dispositivo di uscita audio corrente o

Dispositivo corrente audio input/output. Tocca sulla scheda per visualizzare il dispositivo di uscita audio disponibile al momento. Seleziona il dispositivo a cui vuoi trasmettere l'audio in uscita.

Se il tuo dispositivo supporta gli auricolari cablati con una porta non di Tipo-C, il canale di uscita dell'audio del dispositivo viene passato da Questo dispositivo agli auricolari cablati per impostazione predefinita.

# <span id="page-24-0"></span>Fotocamera e Galleria

# Avviare Fotocamera

### Avviare Fotocamera

Esistono diversi modi per aprire l'app Fotocamera.

#### Dalla schermata Home

Dalla schermata Home, apri Fotocamera.

#### Dalla schermata di blocco

Quando lo schermo è bloccato, attiva lo schermo e scorri verso l'alto sull'icona della fotocamera nell'angolo in basso a destra per aprire la fotocamera.

# Scattare foto

### Scattare foto

- 1 Apri Fotocamera.
- 2 Puoi esequire le sequenti operazioni:
	- Mettere a fuoco: tocca l'area che desideri evidenziare sullo schermo. Per separare il punto di messa a fuoco dal punto di scelta dell'esposizione, tieni premuto un punto all'interno della cornice del mirino, e quando la cornice di messa a fuoco e quella di esposizione appaiono allo stesso tempo, trascinale separatamente nella posizione desiderata.
	- Regolare la luminosità: tocca lo schermo e scorri verso l'alto o verso il basso accanto alla cornice di messa a fuoco.
	- Effettuare lo zoom in avanti o indietro: apri/avvicina entrambe le dita sullo schermo o fai scorrere la barra dello zoom a lato dello schermo per ingrandire/ridurre.
	- Selezionare la modalità della fotocamera: nell'area della modalità fotocamera, scorri verso sinistra, destra, l'alto o il basso per selezionare una modalità.
	- Selezionare un filtro: tocca  $\bigotimes$  per vedere in anteprima l'effetto del filtro.

Non tutte le modalità supportano questa operazione; per i dettagli fai riferimento a ogni singola modalità.

3 Tocca l'otturatore per scattare.

#### <span id="page-25-0"></span>Scattare autoscatti

Il timer della fotocamera consente di impostare un conto alla rovescia per raggiungere la posizione dopo aver toccato il pulsante dell'otturatore.

- 1 Vai in **Fotocamera** >  $\bigcirc$  > **Timer** e seleziona un conto alla rovescia.
- **2** Ritorna al mirino e tocca il pulsante dell'otturatore. Il dispositivo scatterà una foto al termine del conto alla rovescia.

# Scattare in modalità Ritratto, Notte o Apertura ampia

#### Modalità ritratto

- 1 Apri Fotocamera e seleziona la modalità Ritratto.
- 2 Punta la fotocamera sulla figura in modo che questa appaia nel riquadro del ritratto. Per scattare un selfie, tocca  $\overset{\text{\tiny{(}}\mathbb{D}\text{)}}{\smash{\smash{\smash{\cdot\!\!\!\!}}}}$  .
- 3 Puoi eseguire le seguenti operazioni per regolare gli effetti del ritratto:
	- Attivare l'effetto bellezza: tocca per regolare l'effetto bellezza. Per disattivare l'effetto bellezza, riduci a icona il parametro usando il cursore.
	- Schermare la luce di riempimento ad anello: quando passi alla fotocamera anteriore e la luce ambiente è insufficiente, tocca l'icona del flash in alto per selezionare il metodo della luce ad anello in modo da migliorare la luminosità sui volti.

Tocca l'icona del flash e seleziona  $\overline{A}$  (automatico) o  $\overline{Q}$  (sempre attivo).

**4** Tocca  $\bigcirc$  per scattare foto.

# Fotografia AI

#### Scattare foto dall'aspetto professionale

Fotografia AI è una funzione preinstallata della fotocamera che ti aiuta a scattare foto migliori identificando in modo intelligente gli oggetti e le scene (come cibo, spiagge e testo) e ottimizzando di conseguenza le impostazioni di colore e luminosità.

- 1 Apri Fotocamera e seleziona la modalità Foto.
- 2 Tocca **All** per attivare.
- 3 Inquadra l'oggetto nel mirino. Una volta che la fotocamera identifica quello che stai riprendendo, consiglierà automaticamente una modalità (come cibo, spiagge o testo).

4 Per disattivare la modalità consigliata, disattiva **All** 

# <span id="page-26-0"></span>Scattare foto con lo zoom

### Scattare foto da lontano

- 1 Apri Fotocamera e seleziona la modalità Foto.
- 2 Punta la fotocamera su un soggetto lontano che vuoi fotografare. Trascina il cursore dello zoom o avvicina o allontana le dita per regolare il livello di zoom.
- 3 Nel mirino tocca l'area che vuoi mettere a fuoco. Quando la fotocamera è a fuoco, tocca .

# Aggiungere sticker alle foto

# Aggiungere adesivi alle foto

Aggiungi un adesivo, come ora, luogo, meteo, umore o cibo per dare un tocco in più alle tue foto.

1 Vai in Fotocamera > Altro e seleziona la modalità Adesivi.

Se l'opzione Adesivi non è presente, tocca  $\vee$ , quindi scarica Adesivi.

- 2 Tocca  $\stackrel{\Omega}{=}$  e seleziona un adesivo. L'adesivo selezionato verrà visualizzato nel mirino.
- 3 Trascina l'adesivo per cambiarne la posizione. Puoi anche modificare il contenuto del testo di alcuni tipi di adesivi.
- **4** Tocca  $\bigcirc$  per scattare una foto.

# Registrare video

# Riprendere video

Nella modalità video, puoi utilizzare funzioni ausiliarie come lo zoom, la messa a fuoco e l'effetto bellezza, e puoi anche impostare la risoluzione video e la velocità fotogrammi.

- 1 Apri Fotocamera e seleziona la modalità Video.
- 2 Puoi effettuare una delle seguenti operazioni per prepararti alle riprese:
	- Effettuare lo zoom in avanti o indietro: apri/avvicina entrambe le dita sullo schermo o fai scorrere la barra dello zoom per ingrandire/ridurre.
	- Mettere a fuoco: tocca l'area che desideri evidenziare sullo schermo. Premi e tieni premuto sullo schermo per bloccare l'esposizione e la messa a fuoco.
	- Attivare l'effetto bellezza: tocca  $\bigodot$  e scorri per regolare l'effetto bellezza.

<span id="page-27-0"></span>• Regolare la risoluzione video e la velocità fotogrammi: vai in > Risoluzione video e seleziona la risoluzione desiderata. Più alta è la risoluzione, più chiaro è il video e più grande è il file video finale generato, scegli sulla base delle tue esigenze reali. Puoi anche toccare Frequenza fotogrammi per selezionare la velocità fotogrammi desiderata.

Non tutti i prodotti supportano queste funzioni; per i dettagli fai riferimento al tuo prodotto.

**3** Tocca  $\bigodot$  per avviare la ripresa. Durante la registrazione, premi a lungo  $\begin{array}{c} \begin{array}{c} \text{ } \\ \text{ } \\ \text{ } \\ \text{ } \end{array} \end{array}$  per ingrandire o ridurre lo schermo. Tocca $\bigcircled{\mathbb{O}}$  per catturare il fotogramma corrente. 4 Tocca  $\blacksquare$  per sospendere la ripresa, tocca  $\blacksquare$  per terminare la ripresa.

# Fotografia time-lapse

### Usare Time-lapse per creare un breve video

Puoi usare Time-lapse per acquisire immagini lentamente per diversi minuti o addirittura ore e poi condensarle in un breve video. Ciò ti consente di catturare la bellezza del cambiamento: fiori che sbocciano, nuvole che corrono nel vento e altro ancora.

- 1 Vai in Fotocamera > Altro e seleziona la modalità Time-lapse.
- $\,2\,\,$  Metti in posizione il dispositivo. Per ridurre le vibrazioni della fotocamera, usa un treppiede per stabilizzare il dispositivo.
- 3 Tocca per avviare la registrazione, quindi tocca per terminare la registrazione.

Il video registrato viene salvato automaticamente nella Galleria.

# Regolare le impostazioni della fotocamera

### Regolare le impostazioni della fotocamera

Puoi regolare le impostazioni della fotocamera per scattare foto e riprendere video più rapidamente.

Le funzioni seguenti potrebbero non essere disponibili in alcune modalità della fotocamera.

#### Regolare la proporzione

Vai in **Fotocamera** >  $\{ \circ \}$  > **Proporzione** e seleziona la proporzione.

In alcune modalità questa funzione non è disponibile.

#### <span id="page-28-0"></span>Attivare il tag di posizione

Attiva Tag posizione per taggare la tua posizione in foto e video.

In Galleria, scorri verso l'alto su una foto o un video per visualizzare il luogo dello scatto.

#### Usare Griglia fotocamera per comporre le foto

Usa Griglia fotocamera per aiutarti ad allineare lo scatto perfetto.

- 1 Attiva Griglia fotocamera. Nel mirino appariranno le linee della griglia.
- 2 Colloca il soggetto della foto in uno dei punti di intersezione, quindi tocca il pulsante dell'otturatore.

#### Attivare Effetto specchio

Quando usi la fotocamera anteriore, tocca  $\bigodot$  per attivare o disattivare Effetto specchio.

#### Disattivare l'audio dell'otturatore

Attiva **Disattiva audio** per disattivare l'audio dell'otturatore della fotocamera.

Questa funzione è disponibile solamente in alcuni Paesi e aree geografiche.

#### Acquisire sorrisi

Attiva **Acquisisci sorrisi**. La fotocamera scatta automaticamente una foto quando rileva un sorriso nel mirino.

#### Usare Indicatore livella per composizioni migliori

Attiva **Indicatore livella** per visualizzare una linea quida orizzontale nel mirino.

Quando la linea punteggiata si sovrappone alla linea continua, la fotocamera è parallela all'indicatore livella.

# Gestire la Galleria

### Visualizzare foto e video

In Galleria, puoi visualizzare, modificare e condividere le tue foto e i tuoi video.

#### Visualizzare per data e ora di scatto

Apri Galleria. Nella scheda Foto, avvicina le dita sullo schermo per passare alla visualizzazione mensile e allontana le dita per passare alla visualizzazione giornaliera. Puoi anche trascinare la track ball sul bordo per visualizzare la data.

#### Visualizzare per album

Puoi visualizzare le foto e i video per album nella scheda Album.

Alcune foto e video sono archiviati in album predefiniti. Ad esempio, i video registrati con la fotocamera vengono salvati nell'album Fotocamera. Le schermate e le registrazioni schermo vengono salvate nell'album Schermate.

#### Visualizzare dettagli su foto e video

- 1 In Galleria, tocca una foto o un video per la visualizzazione a schermo intero. Tocca nuovamente lo schermo per nascondere il menu.
- 2 In modalità Schermo intero, tocca $\bigcup_{p\in P}$ per visualizzare i dettagli sulla foto o sul video, come il percorso di archiviazione, la risoluzione e le dimensioni.

### Cercare immagini nella Galleria

Inserisci parole chiave come la data, il luogo e l'oggetto della barra di ricerca della Galleria per cercare delle immagini.

- 1 Vai in Galleria > Album, inserisci le parole chiave da cercare nel campo di ricerca nella parte superiore della schermata. Inserisci parole chiave per l'immagine (ad esempio, "cibo", "paesaggio", "fiori").
- 2 La Galleria mostrerà le immagini relative alle parole chiave e suggerirà le parole chiave correlate. Tocca una parola chiave o continua a inserire le parole chiave per una ricerca più precisa.

La presente funzione può variare a seconda del dispositivo.

### Modificare foto e video

La Galleria offre un'ampia selezione di funzioni di modifica per foto e video.

#### Modifiche di base

- 1 Apri Galleria, tocca la miniatura della foto che desideri modificare, quindi tocca  $\mathbb Z$  per accedere alle funzioni di modifica.
	- Ritagliare e ruotare: tocca Ritaglia, seleziona un fotogramma e trascina la griglia o i suoi angoli per selezionare la parte che desideri conservare.

Per ruotare la foto, tocca Ritaglia e trascina la rotella dell'angolo sull'orientamento desiderato.

Per ruotare la foto di 90 gradi, tocca  $\bigodot$ . Per ruotare in modo speculare la foto, tocca  $D|C|$ 

- Aggiungere un effetto filtro: tocca Filtra per selezionare un filtro.
- Regolare gli effetti della foto: tocca Regola per regolare luminosità, contrasto, saturazione e altri aspetti della foto.
- Altro: tocca **Altro** per modificare la foto in altri modi, ad esempio aggiungendo una nota di colore, una sfocatura, uno scarabocchio o un elemento di testo.

2 Tocca  $\checkmark$  per salvare le modifiche e tocca  $\Xi$  per salvare la foto.

#### Aggiungere sticker alle foto

- 1 Nella Galleria tocca una foto, quindi vai in  $\mathbb{Z}$  > Altro > Sticker.
- 2 Seleziona il tipo di sticker che vuoi aggiungere, come Ora, Meteo o Umore.
- 3 Seleziona uno sticker e trascinalo nella posizione desiderata. Puoi anche modificare il contenuto del testo di alcuni tipi di sticker.
- 4 Tocca  $\checkmark$  per salvare le modifiche e tocca  $\Xi$  per salvare la foto.

#### Pixellare le foto

- 1 Nella Galleria tocca una foto, quindi vai in  $\mathbb{Z}$  > Altro > Mosaico.
- 2 Seleziona uno stile di mosaico e le relative dimensioni per coprire parti della foto.
- 3 Per rimuovere il mosaico, tocca Gomma e pulisci la foto.
- 4 Tocca  $\checkmark$  per salvare le modifiche e tocca  $\Xi$  per salvare la foto.

#### Rinominare le foto

- 1 Nella Galleria, tocca la miniatura della foto che desideri rinominare.
- $2$  Vai in  $\rightarrow$  **Rinomina** e inserisci un nuovo nome
- 3 Tocca OK.

#### Collage

In Galleria, puoi usare la funzione collage per combinare rapidamente più foto in una e condividerle facilmente.

- 1 Puoi accedere alla funzione Collage in uno dei seguenti modi:
	- Nella scheda Momenti, tocca Crea collage, seleziona le foto desiderate, quindi tocca .
	- Nella scheda Foto o Album, tocca e tieni premuto per selezionare le foto desiderate,

quindi vai in  $\sum_{i=1}^{N}$  > Collage.

- 2 Seleziona un modello. Quindi potrai:
	- Riposizionare una foto: tocca e tieni premuta la foto e trascinala in un'altra posizione.
	- Regolare la parte visualizzata di una foto: scorri sulla foto oppure avvicina o allontana le dita sulla foto affinché sulla griglia venga visualizzata solo la parte che desideri.
	- Ruotare una foto: tocca la foto, quindi tocca  $\widehat{\bigcirc}$  per ruotarla o  $\triangleright$  per capovolgerla.
- Aggiungere o rimuovere i bordi: per impostazione predefinita, i bordi vengono visualizzati tra le foto e lungo i bordi della griglia. Per rimuoverli, tocca Riquadro.
- $3$  Tocca  $\Box$  per salvare il collage. Per visualizzare il collage salvato, vai in Album > Collage.

### Condividere immagini e video

Vai in Album, puoi condividere immagini e video nei seguenti modi:

- Condividere una singola immagine o un video: tocca un'immagine o un video e tocca per condividere.
- Condividere più immagini o video: in un album, premi a lungo un'immagine o un video per

```
entrare in modalità multiselezione, seleziona più immagini e video e tocca do per
condividere.
```
#### La scheda Galleria sulla schermata Home

Decora la schermata Home personalizzandola con foto mediante la scheda Galleria.

#### Aggiungi la scheda Galleria:

- avvicina due dita sulla schermata Home per accedere alla schermata di modifica, tocca Schede e seleziona Galleria. Scorri verso sinistra e destra per selezionare lo stile della scheda e tocca Aggiungi alla schermata Home.
- Scorri verso l'alto sull'icona Galleria sulla schermata Home per aggiungervi alcune schede.
- Tieni premuto Galleria > Galleria sulla schermata Home, scorri verso sinistra e destra per selezionare lo stile della scheda e tocca Aggiungi alla schermata Home.

Modifica la scheda Galleria: tieni premuta la scheda Galleria, tocca Modifica scheda e seleziona cosa verrà mostrato dalla scheda Galleria.

- Seleziona album: mostra tutte le foto nell'album specificato.
- Scegli un\'immagine: mostra la foto specificata.

Rimuovi la scheda Galleria: tieni premuta la scheda Galleria, tocca Rimuovi e rimuovi le schede che non desideri mantenere.

# Organizzare album

Organizza foto e video negli album per effettuare ricerche più facilmente.

#### Aggiungere album

- 1 Vai in Galleria > Album.
- 2 Tocca  $+$ , assegna un nome all'album, quindi tocca OK.
- 3 Seleziona le foto o i video che desideri aggiungere, quindi spostali o copiali nell'album.

#### Ordinare gli album

- 1 Vai in Galleria > Album >  $\cdot\cdot$  e tocca Ordina gli album.
- 2 Trascina accanto a un album nella posizione desiderata. Tocca Reimposta per ripristinare gli album all'ordine predefinito.

#### Spostare foto e video

- 1 Apri un album, quindi tocca e tieni premuto per selezionare le foto e i video che desideri spostare.
- 2 Tocca  $\cdot$  > Sposta per selezionare l'album desiderato.
- 3 Una volta che gli elementi sono stati spostati, non saranno più nel loro album originale.
- Gli album Tutte le foto e Video mostrano tutte le foto e video memorizzati nel dispositivo.

Spostare gli elementi da un album all'altro non avrà conseguenze sulla visualizzazione in questi album.

#### Eliminare foto e video

Tocca e tieni premuto per selezionare gli elementi che desideri eliminare, quindi vai in Elimina > Elimina.

Alcuni album predefiniti come Tutte le foto, Preferiti, e Video non possono essere eliminati.

Le foto e i video eliminati verranno temporaneamente spostati nell'album Eliminati di recente prima di essere eliminati definitivamente dopo 30 giorni.

Per eliminare definitivamente una foto o un video manualmente, tocca e tieni premuta la sua miniatura nell'album Eliminati di recente, quindi vai in Elimina > Elimina.

#### Recuperare foto e video cancellati

Nell'album Eliminati di recente tocca e tieni premuto gli elementi selezionati che desideri

recuperare, quindi tocca per ripristinarli nei loro album originali.

Se l'album originale è stato eliminato, ne verrà creato uno nuovo.

#### Aggiungere foto o video ai Preferiti

Apri una foto o un video, quindi tocca $\bigvee$  .

L'elemento comparirà sia nel sua album originale sia nell'album Preferiti.

#### Bloccare gli album

Blocca album di app di terze parti per impedire che vengano visualizzati nella Galleria.

1 Nell'elenco Altri, tocca l'album che desideri bloccare.

2 Se  $\mathbb N$  viene visualizzato in alto, significa che l'album può essere bloccato. Vai in  $\mathbb N$ Blocca.

Gli album bloccati possono essere visualizzati solo in Gestione file.

- 3 Per sbloccare un album, apri l'elenco Altri, tocca Mostra album bloccati, quindi tocca Sblocca accanto all'album.
- **B** Solo alcuni album in **Altri** possono essere bloccati.

#### Nascondere gli album

Se disponi di immagini e video privati che non vuoi mostrare nell'album, li puoi nascondere.

Nella scheda Album, tocca un album, tieni premuto per selezionare l'immagine o il video che

desideri nascondere e tocca  $\cdot$  > Nascondi > OK.

Le immagini e i video selezionati verranno nascosti. Puoi svolgere queste azioni.

- Nella scheda Album, tocca > Elementi nascosti per visualizzare le immagini e i video nascosti.
- Tieni premuto per selezionare un'immagine o un video in Elementi nascosti, quindi tocca Mostra.

Una volta consentita la visualizzazione, le immagini e i video verranno ripristinati nell'album originale.

Immagini e video negli album condivisi non possono essere nascosti, pertanto devi fare riferimento alla situazione effettiva.

# <span id="page-34-0"></span>App

# App

# Nozioni di base sulle app

### Disinstallare un'app

Puoi disinstallare un'app usando uno qualsiasi dei metodi seguenti:

- Quando utilizzi la schermata Home di tipo Standard, tocca e tieni premuta l'icona dell'app sulla schermata Home, quindi tocca Disinstalla e segui le istruzioni.
- Quando utilizzi la schermata Home di tipo Drawer, tocca e tieni premuta l'icona dell'app nel Drawer, quindi tocca Disinstalla e segui le istruzioni.
- Vai in Impostazioni > App > App, tocca l'app e quindi tocca Disinstalla.

Alcune app preinstallate di sistema non possono essere disinstallate, in quanto la loro disinstallazione può causare errori di sistema.

### Gestire le app in background

- 1 Accedi alla schermata delle attività recenti utilizzando uno dei metodi seguenti, a seconda del metodo di navigazione che stai utilizzando:
	- Gesture: scorri verso l'alto dalla parte inferiore della schermata e tieni premuto.
	- Navigazione a Tre tasti: tocca
- 2 Nella schermata delle attività recenti, puoi:
	- Scorrere in orizzontale per visualizzare le anteprime delle app.
	- Toccare l'anteprima di un'app per accedere all'app.
	- Scorrere verso l'alto sull'anteprima di un'app per chiudere l'app.
	- Scorrere verso il basso su un'anteprima dell'app per bloccarla. Verrà visualizzato  $\, \oplus \,$

nella parte superiore dell'anteprima dell'app. Toccando , l'app non verrà chiusa.

- Scorrere di nuovo verso il basso per sbloccarla.  $\bigoplus$  scomparirà.
- Toccare **per chiudere tutte le app (tranne quelle che hai bloccato).**

### Eliminare la cache di un'app

Elimina i file della cache dell'app per liberare spazio di archiviazione.

Accedi a Impostazioni > App > App, seleziona l'app per cui desideri eliminare la cache, quindi accedi a Memoria > Cancella cache.

# <span id="page-35-0"></span>**Contatti**

# Creare manualmente dei contatti

Nella schermata Contatti, tocca $\left( + \right)$ , vai nell'interfaccia Nuovo contatto e inserisci nome, numero di telefono e altre informazioni, quindi tocca  $\checkmark$  per salvare.

# **Calendario**

# Usare gli eventi

Gli eventi ti aiutano a programmare le attività di lavoro e della vita quotidiana, come partecipare a riunioni aziendali, organizzare incontri sociali e pagare le rate della carta di credito. Puoi aggiungere eventi e impostare promemoria per aiutarti a programmare in anticipo il tuo tempo.

### Aggiungere pianificazioni

- 1 Vai in Calendario e tocca $(+)$
- 2 Immetti dettagli quali titolo, posizione e ora di inizio e fine della pianificazione.
- **3** Tocca **Promemoria** o **Secondo promemoria** per impostare un promemoria per la pianificazione.
- $4$  Tocca  $\vee$  per salvare la pianificazione.

#### Cercare un evento

- 1 Nella schermata **Calendario**, tocca $Q$ .
- 2 Inserisci le parole chiave dell'evento nella casella di ricerca, ad esempio titolo e località.

#### Condividere un evento

- 1 Apri Calendario, quindi tocca un evento in una schermata calendario o in una scheda del programma.
- 2 Tocca coper condividere l'evento nel modo in cui preferisci quando richiesto.

#### Eliminare un evento

Puoi eliminare un evento utilizzando uno dei metodi seguenti:

• Nella schermata **Calendario** tocca l'evento che desideri eliminare, quindi tocca  $\left(\widehat{\mathbb{U}}\right)$  .

<span id="page-36-0"></span>• Tocca Agenda, tocca e tieni premuto un evento, seleziona gli eventi che desideri eliminare,

quindi tocca $\left(\begin{matrix} \square \\ \square \end{matrix}\right)$ .

### Impostare una notifica del calendario

Imposta il tipo di notifica del calendario in base alle tue esigenze. Puoi impostare notifiche sulla barra di stato, notifiche banner e notifiche suoneria. Dopo aver impostato la data del promemoria predefinito, il dispositivo invierà una notifica nella data specificata.

Vai in Calendario  $> \cdot$  > Impostazioni.

- $\cdot$  Tocca Promemoria predefinito o Data promemoria per gli eventi di tutto il giorno per impostare una data di promemoria.
- Tocca Notifiche e attiva Consenti notifiche. Quindi segui le istruzioni sullo schermo per impostare un tipo di notifica.

### Personalizzare le impostazioni della visualizzazione del calendario

Puoi personalizzare le impostazioni della visualizzazione del calendario, specificando il giorno iniziale della settimana e se mostrare o meno i numeri della settimana.

- 1 Vai in Calendario >  $\sqrt{\cdot}$  > Impostazioni.
- 2 Seleziona il giorno iniziale della settimana oppure attiva l'interruttore per mostrare i numeri delle settimane.

#### Impostare Alterna i calendari

Puoi visualizzare anche altri calendari, come il calendario lunare cinese o il calendario islamico e passare da uno all'altro.

Vai in Calendario >  $\cdot$  > Impostazioni > Alterna i calendari e seleziona il calendario che desideri usare.

#### Visualizzare festività nazionali/regionali

Visualizza le festività nazionali/regionali sul Calendario per pianificare il tuo viaggio.

- 1 Vai in Calendario > > Impostazioni > Festività nazionali.
- 2 Attiva l'interruttore di un Paese/area geografica e il tablet scaricherà automaticamente le informazioni relative a tale Paese/area geografica e le mostrerà in Calendario.

# Orologio

#### Impostare le sveglie

Puoi impostare le sveglie in modo che riproducano un audio o una vibrazione in momenti specifici.

#### <span id="page-37-0"></span>Aggiungere un allarme

- **1** Vai in **Orologio** > **Sveglia**, tocca  $\left(\frac{+}{2}\right)$  per aggiungere un allarme.
- 2 Segui le istruzioni per impostare la suoneria, l'intervallo di ripetizione ecc.
- $3$  Tocca  $\vee$  per salvare le impostazioni.

#### Modificare o eliminare una sveglia

Tocca una sveglia esistente per modificarla o eliminarla.

#### Posporre una sveglia

Se non vuoi alzarti quando suona la sveglia, ti basterà toccare il pulsante per posporla o premere il tasto di accensione.

La lunghezza della ripetizione viene impostata quando crei la sveglia.

#### Disattivare una sveglia

Quando suona la sveglia, scorri verso sinistra o destra sul pulsante visualizzato nella parte inferiore dello schermo per disattivarla.

#### Utilizzare il timer o il cronometro

Puoi usare il timer per impostare un conto alla rovescia da un tempo specificato. Puoi anche usare il cronometro per misurare la durata di un evento.

#### Timer

Vai in **Orologio > Timer**, imposta la durata e tocca  $\bigcup$  per avviare il timer. Per fermarlo, tocca  $(\mathbf{II})$ .

#### Cronometro

Vai in Orologio > Cronometro e tocca  $\bigodot$  per avviare il cronometro. Per fermarlo, tocca  $\bigcirc$ .

# Blocco note

#### Creare una nota

Per aiutarti a ritrovare rapidamente i tuoi spunti di riflessione e ispirazione, puoi creare delle note usando le modalità Scrittura a mano (per scrivere o disegnare contenuti) e Scansiona documento.

#### Aggiungere contenuto a una nota

- 1 Vai in Blocco note > Note e tocca $\bigoplus$ .
- 2 Immetti il titolo e il contenuto della nota. In seguito, puoi effettuare le seguenti operazioni:
	- $\cdot$  Toccare  $\bigcirc$  per aggiungere un elenco di controllo.
	- Toccare  $\overline{A} =$  per cambiare lo stile testo, l'allineamento del paragrafo e lo sfondo.
	- Toccare per inserire un'immagine. Tocca e tieni premuta l'immagine, quindi trascinala nella nota, nella posizione desiderata.
	- Per organizzare le note al fine di poter usufruire di un accesso e una visualizzazione semplificati, tocca  $\mathbb{E}$  dopo aver aggiunto un tag.

 $3$  Tocca  $\sqrt{ }$  per salvare la nota.

#### Aggiungere una nota scansionando documenti

- 1 Apri Blocco note e vai in Note >  $\bigoplus$  >  $\bigotimes$  > Scansione documento.
- 2 Allinea la fotocamera del telefono con l'immagine o il file che desideri scansionare e tocca  $\big)$  per avviare la scansione. Le pagine scansionate vengono salvate nel Blocco note.

#### Aggiungere una nota scritta a mano

Puoi aggiungere una nota scritta a mano per scrivere pensieri e ispirazioni che sarebbero difficili da trasmettere attraverso il testo.

- 1 Vai in Blocco note > Note e tocca  $\bigoplus$ .
- 2 Tocca  $\mathbb Z$  per scrivere o disegnare il contenuto che desideri nel colore selezionato.
- 3 Tocca  $\checkmark$  per salvare la nota.

#### Creare cose da fare

Puoi creare cose da fare per tenere traccia delle informazioni essenziali quotidiane come le liste della spesa, le attività da fare al lavoro e le faccende domestiche.

#### Aggiungere una cosa da fare

Puoi aggiungere una cosa da fare e impostare un promemoria data.

Se hai contrassegnato la cosa da fare come importante, quando lo schermo è bloccato verrai avvisato con un promemoria a schermo intero.

# 1 Vai in Blocco note > Cose da fare e tocca  $\bigoplus$ .

- 2 Inserisci la cosa da fare.
- **3** Tocca  $\mathbb{Q}$ , imposta una data, quindi tocca OK.
- 4 Attiva per contrassegnare la cosa da fare come importante.
- 5 Tocca Salva.

La presente funzione può variare a seconda del dispositivo.

#### Impostare promemoria ripetuti per una cosa da fare

Se specifichi una data per una cosa da fare, puoi selezionare una modalità a ripetizione (ad esempio, Mai, Ogni giorno, Ogni settimana, Ogni mese o Ogni anno), e il dispositivo ti avviserà ripetutamente di completare la cosa da fare nella data specificata.

# Gestire Blocco note

Puoi ordinare gli elementi di Blocco note per categoria e inserirli in cartelle diverse, eliminare gli elementi indesiderati e condividere gli elementi con altre persone.

Quando consulti un elenco di elementi o un singolo elemento nel Blocco note, tocca la barra di stato nella parte superiore dello schermo per tornare rapidamente al primo elemento o all'inizio dell'elemento che stai consultando.

#### Usare Blocco app per Blocco note o bloccare una nota

Attivare blocco app per Blocco note: vai in Impostazioni > Sicurezza > Blocco app, inserisci la password di blocco o personalizza la password di blocco app come indicato, quindi attiva l'interruttore accanto a Blocco note.

#### Ordinare gli elementi di Blocco note per categoria

Per ordinare le note in varie cartelle per categoria, puoi aggiungere etichette di diversi colori.

Puoi ordinare gli elementi di Blocco note utilizzando uno dei seguenti metodi:

- Nella schermata **Tutte lebnote** scorri verso sinistra su un elemento, seleziona  $\bigodot$  o  $\bigotimes$  per spostare l'elemento verso l'alto o aggiungere un contrassegno a forma di stella.
- Nella schermata Tutte lebnote o Tutte lecose da fare, scorri verso sinistra su un elemento,

tocca  $\bigodot$ , quindi seleziona un blocco note per questo elemento.

• Tocca e tieni premuta una nota o una cosa da fare, seleziona quelle che desideri classificare

nella stessa categoria, quindi tocca  $\left(\frac{\cdot}{2}\right)$ .

Gli elementi in un account Exchange non possono essere spostati.

#### Sincronizzare elementi del Blocco note

Scorri verso il basso dall'elenco e-mail Exchange per sincronizzare le note e le attività dall'account corrente al Blocco note. Le note e le cose da fare corrispondenti verranno generate automaticamente.

Nel Blocco note verrà automaticamente generata una cartella con lo stesso nome dell'account Exchange.

#### Condividere elementi del Blocco note

Puoi condividere elementi del Blocco note nei modi seguenti:

• Per condividere una singola nota o elemento da fare, apri ciò che vuoi condividere dalla

schermata Tutte lebnote o Tutte lecose da fare, tocca do e condividi sequendo le indicazioni.

È possibile condividere le note toccando Come immagine, Come testo, Esporta come documento o Su un altro dispositivo.

- *i* Dopo aver toccato Esporta come documento, puoi scegliere di esportare la nota in un file TXT o HTML che verrà salvato in Gestione file > Sfoglia > Il mio tablet > Documents > NotePad per impostazione predefinita.
- Per condividere più note, sulla schermata Tutte lebnote tocca e tieni premuta una nota,

quindi seleziona quelle da condividere. Quindi tocca e condividile seguendo le indicazioni.

#### Stampa degli elementi del Blocco note

- 1 Nella schermata Tutte lebnote apri l'elemento che desideri stampare.
- 2 Vai in  $\cdot$  > Stampa, quindi seleziona una stampante e configura le impostazioni di stampa come richiesto.

#### Eliminare elementi del Blocco note

Puoi eliminare gli elementi del Blocco note utilizzando uno dei seguenti metodi:

• Nella schermata Tutte lebnote o Tutte lecose da fare, scorri verso sinistra su un elemento e

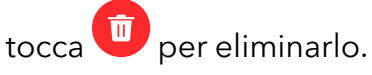

• Tocca e tieni premuto su una nota o una cosa da fare che desideri eliminare, seleziona o trascina il dito sulle caselle di controllo delle note o delle cose da fare che desideri eliminare,

quindi tocca $\left(\begin{matrix} \square \end{matrix}\right)$ 

Per ripristinare un elemento del Blocco note, tocca Tutte lebnote o Tutte lecose da fare,

seleziona l'elemento che desideri ripristinare in **Eliminate di recente**, quindi tocca  $\bigcup$ 

# <span id="page-41-0"></span>**Registratore**

Il registratore ti aiuta a salvare l'audio per poterlo riascoltare in qualsiasi momento.

### Registrazione audio

- 1 Apri Registratore nella cartella Strumenti. Tocca  $\bigodot$  per avviare la registrazione.
- 2 Puoi toccare  $\Box$  per contrassegnare i punti chiave durante la registrazione.
- **3** Tocca $\bigcirc$  per terminare la registrazione.
- 4 Puoi premere a lungo il file della registrazione per condividerlo, rinominarlo o eliminarlo.

Vai in Gestione file > Sfoglia > Il mio tablet > Sounds per visualizzare il file.

### Riproduzione della registrazione audio

I file di registrazione verranno visualizzati come elenco nella home page di Registratore e possono essere riprodotti toccandoli.

Nella schermata del lettore, puoi:

- Toccare  $\overrightarrow{\mathsf{d}^{\mathsf{x}}}$  per saltare automaticamente le sezioni senza audio.
- Toccare  $\overline{1.0}$  per modificare la velocità di riproduzione.
- Toccare  $\Box$  per contrassegnare i punti chiave.
- Toccare il nome di un contrassegno per rinominarlo.

#### Modifica dei file di registrazione audio

- 1 Vai alla home page di Registratore. Tocca il file di registrazione.
	-
- ال<sub>ال</sub>ال<sub>ا</sub><br>2 Tocca  $\infty$ . Viene visualizzata la forma d'onda completa della registrazione.
- $\,3\,$  Trascina i cursori dell'ora di inizio e di fine della registrazione per selezionare una sezione. Puoi anche ingrandire l'area della forma d'onda con due dita per regolare l'area e quindi selezionare la sezione.
	-
- 4 Tocca . Seleziona Mantieni l\'area selezionata o Elimina l\'area selezionata.

#### Condivisione di file di registrazione audio

Vai alla home page di Registratore. Puoi condividere file di registrazione audio in uno dei modi seguenti.

- <span id="page-42-0"></span>• Premi a lungo il file di registrazione per accedere alla modalità di selezione multipla, seleziona i file di registrazione singoli o multipli che vuoi condividere, tocca **Condividi**, e quindi seleziona un metodo di condivisione.
- Tocca uno dei file di registrazione che desideri condividere per accedere all'interfaccia di

riproduzione, quindi tocca  $\cdot$  > Condividi e scegli un metodo di condivisione.

# E-mail

# Aggiungere account e-mail

Aggiungi il tuo account e-mail in **E-mail** per iniziare a usare il dispositivo come comodo accesso all'e-mail.

#### Aggiungere un account e-mail personale

- 1 Apri E-mail sul tuo tablet, quindi seleziona il tuo fornitore di servizi e-mail tra quelli disponibili.
- 2 Inserisci l'indirizzo e-mail e la password, tocca Accedi e segui le istruzioni sullo schermo per completare la configurazione. Il sistema si connetterà automaticamente al server e verificherà le impostazioni del server.

#### Aggiungere un account Exchange

Microsoft Exchange attiva la messaggistica digitale all'interno di un'azienda. Se la casella di posta dell'azienda utilizza il server Exchange, puoi accedere all'account e-mail aziendale sul dispositivo.

- 1 Contatta l'amministratore del server e-mail dell'azienda per ottenere il nome di dominio, l'indirizzo del server, il numero di porta e il tipo di sicurezza.
- 2 Apri E-mail e seleziona Exchange.
- 3 Inserisci l'indirizzo e-mail, il nome utente e la password.
- 4 Tocca Configurazione manuale. Sulla schermata Impostazione account, inserisci il nome di dominio dell'e-mail, l'indirizzo del server, il numero di porta e il tipo di sicurezza.
- 5 Tocca  $\checkmark$ , quindi segui le istruzioni sullo schermo per completare la configurazione. Il sistema si connetterà quindi automaticamente al server e controllerà le impostazioni server.

# Impostare le notifiche delle e-mail

Imposta una modalità di notifica per le e-mail in base alle tue necessità.

- 1 Vai in E-mail  $>$   $\cdot$  > Impostazioni > Generali > Notifiche e attiva Consenti notifiche.
- 2 Seleziona l'account e-mail per cui impostare le notifiche, attiva l'interruttore Consenti notifiche, quindi seleziona una modalità di modifica.

# <span id="page-43-0"></span>**Calcolatrice**

# **Calcolatrice**

Usa la calcolatrice sul dispositivo per eseguire calcoli matematici di base e per il calcolo di funzioni esponenziali, logaritmiche e trigonometriche.

### Uso della Calcolatrice di base

Puoi aprire la calcolatrice utilizzando uno dei metodi seguenti:

- Individua Calcolatrice nella cartella Strumenti.
- Scorri verso l'alto dalla parte inferiore della schermata di blocco per visualizzare il riquadro

delle scorciatoie, quindi tocca  $\left(\frac{1}{2}m\right)$  per aprire la calcolatrice.

#### Usare la calcolatrice scientifica

Apri la calcolatrice e vai in  $\stackrel{\rightarrow}{\bullet} >$  Scientifica.

#### Copiare, eliminare o cancellare numeri

- Copiare il risultato di un calcolo: tieni premuto il risultato del calcolo, tocca Copia, quindi incolla il risultato altrove, ad esempio in una nota o in un messaggio.
- Eliminare l'ultima cifra: tocca  $\overline{\mathbf{X}}$ .
- Cancellare il display: tocca  $\mathbb C$  . Puoi anche toccare  $\overline{\mathbb{X}}$  per cancellare il display dopo aver

toccato per completare il calcolo.

# App gemella

# Attivare App gemella

Con App gemella puoi accedere a due account WhatsApp o Facebook contemporaneamente, consentendoti di mantenere separati lavoro e vita privata.

App gemella è supportata solo da alcune app.

Vai in Impostazioni > App > App gemella e attiva App gemella. L'app gemella sarà quindi visualizzata sulla schermata Home.

# **Optimizer**

# <span id="page-44-0"></span>Cancellare la memoria dispositivo

Puoi utilizzare **Pulizia** in Gestionebsistema per cercare file inutili o di grandi dimensioni, come residui di app, pacchetti di installazione indesiderati, dati di WeChat e altro. Una volta rilevati i file, puoi scegliere se eliminare i file come suggerito.

- 1 Apri Gestionebsistema, quindi tocca Pulizia.
- 2 Al termine della scansione, tocca Rimuovi dopo ciascun elemento ed elimina tutti i file non necessari.

#### Svuotare automaticamente il cestino del sistema

- 1 Apri Gestionebsistema, quindi tocca Pulizia.
- $2\,$  Scorri verso il basso dalla parte superiore dello schermo e il dispositivo svuoterà automaticamente il cestino del sistema.

#### Pulizia manuale dei file spazzatura

Dopo che il tablet ha effettuato automaticamente la pulizia tra i file non utilizzati, potrebbero essere ancora presenti dei file spazzatura che richiedono la pulizia manuale.

Vai in **Pulizia** e tocca Rimuovi dopo il file spazzatura.

#### Cancellare file duplicati

Gestionebsistema può identificare file duplicati sul dispositivo.

Sulla schermata Pulizia, tocca File duplicati, quindi seleziona i file indesiderati per eliminarli.

# Device Clone

### Uso di Device Clone per spostare i dati nel nuovo dispositivo

Device Clone consente di spostare in modo rapido e semplice tutti i dati di base (inclusi i contatti, il calendario, le foto e i video) dal vecchio tablet al nuovo tablet.

#### Migrazione dei dati da un dispositivo Android

- 1 Nel nuovo tablet , apri l'app Device Clone . In alternativa, passa a Impostazioni > Sistema e aggiornamenti > Device Clone, tocca Questo è il nuovo dispositivo, quindi tocca HONOR o Altri Android.
- 2 Sequi le istruzioni sullo schermo per scaricare e installare Device Clone sul tuo vecchio dispositivo.
- 3 Sul vecchio dispositivo, apri l'app Device Clone e tocca Questo è il vecchio dispositivo. Segui le istruzioni sullo schermo per connettere il vecchio dispositivo al nuovo tablet eseguendo la scansione di un codice o la connessione manualmente.
- 4 Sul vecchio dispositivo, seleziona i dati che desideri clonare, quindi tocca Trasferisci per avviare la clonazione.
- Device Clone è disponibile solo su tablet con Android 7.0 o versioni successive.

#### <span id="page-45-0"></span>Migrazione di dati da un iPhone o un iPad

- 1 Nel nuovo tablet, apri l'app Device Clone. In alternativa, passa a Impostazioni > Sistema e aggiornamenti > Device Clone, tocca Questo è il nuovo dispositivo, quindi tocca iPhone/ iPad.
- 2 Sequi le istruzioni sullo schermo per scaricare e installare Device Clone sul tuo vecchio dispositivo.
- 3 Sul vecchio dispositivo, apri l'app Device Clone e tocca Questo è il vecchio dispositivo. Segui le istruzioni sullo schermo per connettere il vecchio dispositivo al nuovo tablet eseguendo la scansione di un codice o la connessione manualmente.
- 4 Sul vecchio dispositivo, seleziona i dati che desideri clonare, quindi segui le istruzioni sullo schermo per completare la clonazione dei dati.
- Device Clone è disponibile solo su tablet con iOS 8.0 o versioni successive.

# Suggerimenti

### Suggerimenti

Suggerimenti ha una selezione di suggerimenti e trucchi per aiutarti a imparare rapidamente a usare il tablet. Fornisce anche una versione completa del manuale utente per una facile consultazione in qualsiasi momento.

Introduzione della sezione Suggerimenti:

- Suggerimenti illustrati: un piccolo video o un'immagine con un testo chiaro e conciso per apprendere un'operazione. Le schede vengono categorizzate per scenario, affinché sia più semplice scegliere la sezione di interesse.
- Suggerimenti dettagliati: istruzioni facili da accedere e facili da comprendere sulle funzioni avanzate del tablet.

Funzioni principali di Suggerimenti:

- Cerca: inserisci una parola chiave per recuperare tutti i contenuti correlati in Suggerimenti, dandoti un accesso rapido alle informazioni necessarie. Offre anche informazioni importanti come riferimento.
- Mi piace e Commenta: puoi commentare le informazioni e lasciare dei commenti.
- Prova: fornisce il pulsante Prova adesso per funzioni chiave o complicate. Tocca per andare direttamente all'interfaccia della funzione.
- *i* La disponibilità della funzione varia a seconda del dispositivo.

# <span id="page-46-0"></span>Impostazioni

# Wi-Fi

### Introduzione al Wi-Fi

La connessione a Internet tramite Wi-Fi è un modo efficace per risparmiare traffico di dati mobili. Inoltre, puoi attivare il monitoraggio della sicurezza Wi-Fi per evitare hotspot rischiosi e garantire un accesso sicuro a Internet.

#### Connettersi a una rete Wi-Fi

- Fai particolare attenzione quando ti connetti a un hotspot Wi-Fi pubblico gratuito per evitare rischi per la sicurezza e potenziali perdite economiche derivanti dalla diffusione delle informazioni personali.
- 1 Accedi a Impostazioni > Wi-Fi e attiva Wi-Fi.
- 2 Connettiti a una rete Wi-Fi nella schermata Wi-Fi utilizzando uno dei seguenti metodi:
	- Seleziona una rete Wi-Fi a cui connetterti in Reti disponibili. È richiesta una password per le reti criptate.
	- Per aggiungere manualmente una rete Wi-Fi, scorri verso la parte inferiore della schermata, tocca Aggiungi rete, quindi immetti SSID e password come richiesto per completare la connessione.

L'icona  $\widehat{\widehat{\,\bullet\,}}^{\mu}$  visualizzata sulla barra di stato indica che il dispositivo è connesso al Wi-Fi.

### Trasferire dati utilizzando Wi-Fi Direct

Puoi usare Wi-Fi Direct per trasferire dati tra dispositivi HONOR. Wi-Fi Direct ti consente di trasferire file di dimensioni maggiori più rapidamente rispetto al Bluetooth, senza la necessità di associare i dispositivi.

- 1 Sul dispositivo ricevente, vai in Impostazioni > Wi-Fi e attiva Wi-Fi.
- 2 Vai in Altre impostazioni > Wi-Fi Direct per iniziare la ricerca di dispositivi nelle vicinanze con Wi-Fi Direct attivato.
- 3 Sul dispositivo di invio, tocca e tieni premuto per selezionare i file che desideri condividere, tocca  $\mathcal{L}_{\bullet}$ e seleziona Wi-Fi Direct.

Questi passaggi possono essere diversi se condividi file direttamente da un'app.

- 4 Tocca l'icona del dispositivo ricevente per stabilire una connessione, quindi condividi i file.
- 5 Sul dispositivo di ricezione, accetta la richiesta di trasferimento di Wi-Fi Direct.

Quindi vai in Gestione file > Sfoglia > Il mio tablet > Download > Wi-Fi Direct per visualizzare i file ricevuti.

# <span id="page-47-0"></span>Selezionare una rete tramite Wi-Fi+

Una volta attivato Wi-Fi+, quando il dispositivo rileva una rete Wi-Fi a cui è stato connesso in precedenza oppure gratuita, attiverà automaticamente il Wi-Fi e si connetterà alla rete. Il dispositivo valuterà anche la qualità della rete Wi-Fi corrente e passerà ai dati mobili se il segnale Wi-Fi è scarso.

- 1 Vai in Impostazioni  $>$  Wi-Fi.
- 2 Tocca Altre impostazioni e attiva o disattiva Wi-Fi+.

# Bluetooth

### Informazioni di base sul Bluetooth per tablet

Puoi connettere il tablet ad auricolari, altoparlanti, sistemi di intrattenimento per auto Bluetooth, o condividere dati provenienti dal tablet con altri dispositivi via Bluetooth.

Ti presentiamo le seguenti funzioni Bluetooth del tablet: ① attiva o disattiva il Bluetooth; ② modifica il nome del dispositivo Bluetooth; ③ associa i dispositivi Bluetooth; ④ trasferisci file via Bluetooth; ⑤ dissocia i dispositivi.

La distanza effettiva del Bluetooth è di 10 metri. Utilizza le funzioni Bluetooth entro il raggio d'azione effettivo.

#### Attivare o disattivare il Bluetooth

- Scorri verso il basso dalla barra di stato per aprire l'area notifiche (che puoi scorrere ancora più in basso) e attiva o disattiva Bluetooth. Premi Bluetooth a lungo per entrare nella schermata delle impostazioni.
- Vai in Impostazioni > Bluetooth, attiva o disattiva l'interruttore Bluetooth.

#### Modificare il nome del dispositivo Bluetooth

- 1 Vai alla schermata delle impostazioni di Bluetooth e attiva Bluetooth.
- 2 Tocca Nome dispositivo, digita il nuovo nome e tocca OK.

#### Associare a un dispositivo Bluetooth

- 1 Attiva Bluetooth sul dispositivo di destinazione e impostalo come rilevabile. Per istruzioni dettagliate, consulta la guida utente del dispositivo.
- 2 Dal tuo dispositivo, accedi alla schermata delle impostazioni Bluetooth e attiva Bluetooth perché il tuo dispositivo cerchi automaticamente i dispositivi Bluetooth nelle vicinanze.
- 3 Dall'elenco Dispositivi disponibili, scegli quello con cui desideri associare il tuo dispositivo e segui le istruzioni visualizzate per completare l'associazione.

Nella schermata delle impostazioni **Bluetooth**, tocca  $\bigodot$  per visualizzare i suggerimenti per la connessione di vari dispositivi Bluetooth.

#### <span id="page-48-0"></span>Trasferire file tramite Bluetooth

Puoi usare Bluetooth per trasferire video, immagini, contatti e altro su altri dispositivi, purché i due dispositivi si trovino entro la portata efficace di Bluetooth.

- 1 Associa i dispositivi di invio e ricezione tramite Bluetooth.
- 2 Sul dispositivo di invio, tocca e tieni premuto un file, seleziona i file che desideri condividere, tocca co e seleziona Bluetooth.

Le operazioni possono variare se condividi file direttamente dalle app.

- 3 Tocca il nome Bluetooth del dispositivo di ricezione per iniziare la condivisione.
- 4 Sul dispositivo di ricezione, accetta la richiesta di trasferimento Bluetooth.

#### Dissociare un dispositivo Bluetooth

- 1 Nella schermata delle impostazioni Bluetooth, attiva l'interruttore Bluetooth.
- 2 Nell'elenco Dispositivi associati, tocca  $\{0\}$  accanto al nome del dispositivo che desideri dissociare, quindi tocca Dissocia.

# Dati mobili

### Condividere la connessione di rete con altri dispositivi

I servizi dati non sono supportati su tablet solo Wi-Fi .

Una volta attivato Hotspot personale, puoi condividere con altri dispositivi i dati mobili o la rete Wi-Fi a cui è connesso attualmente il tuo dispositivo.

#### Condividere la rete tramite hotspot personale

- $\ddot{\bm{v}}$  Gli elementi delle impostazioni variano a seconda del dispositivo. Se il dispositivo non offre un elemento specifico, significa che la funzione corrispondente non è supportata.
	- Alcune reti Wi-Fi che richiedono l'autenticazione non possono essere condivise.

Vai in Impostazioni > Rete mobile > Hotspot personale e attiva Hotspot personale. I dati mobili o la connessione di rete Wi-Fi del dispositivo verrà quindi condivisa con altri dispositivi. Puoi anche procedere come segue per l'hotspot personale.

- Imposta Nome dispositivo.
- Imposta Password.
- Tocca Dispositivi connessi per visualizzare l'elenco dei dispositivi connessi e la lista bloccati. Tocca un dispositivo nell'elenco Dispositivi connessi per spostarlo nell'elenco Lista bloccati, come da indicazione. Puoi anche rimuovere un dispositivo dall'elenco.
- Se condividi una rete dati mobili, puoi anche toccare Altro per impostare Limite dati e Banda AP.

#### <span id="page-49-0"></span>Condividere la rete tramite Bluetooth

- 1 Vai in Impostazioni > Bluetooth e attiva Bluetooth. Seleziona un dispositivo, quindi sequi le istruzioni sullo schermo per completare l'associazione.
- 2 Vai in Impostazioni > Rete mobile > Hotspot personale > Altro e attiva Tethering Bluetooth.
- 3 Nella schermata delle impostazioni Bluetooth del dispositivo associato, tocca  $\{o\}$  accanto al dispositivo associato, quindi attiva **Accesso Internet** per condividere la rete.

# Altre connessioni

### Attivare o disattivare la Modalità aereo

Quando viaggi in aereo, puoi attivare la Modalità aereo se richiesto dalla compagnia aerea. In Modalità aereo, il dispositivo non sarà in grado di effettuare chiamate, inviare o ricevere messaggi SMS o utilizzare dati mobili, ma saranno disponibili tutte le altre funzioni.

Puoi attivare o disattivare la Modalità aereo utilizzando uno dei metodi seguenti.

• Scorri verso il basso dalla barra di stato per aprire l'area notifiche, quindi scorri di nuovo

verso il basso per mostrare tutte le scorciatoie. Tocca per attivare o disattivare **Modalità** aereo.

• Vai in Impostazioni > Rete mobile e attiva o disattiva Modalità aereo.

Quando la Modalità aereo è attivata, Wi-Fi e Bluetooth verranno automaticamente disattivati. Puoi riattivarli se autorizzato dalla compagnia aerea.

- *i* Assicurati che il dispositivo sia stato aggiornato alla versione di sistema più recente.
	- I servizi dati non sono supportati su tablet solo Wi-Fi .
	- I servizi di chiamata non sono supportati su tablet solo Wi-Fi .
	- I servizi di messaggistica SMS non sono supportati su tablet solo Wi-Fi .

### Proiettare lo schermo del tablet in modalità wireless

Puoi proiettare lo schermo del tablet in modalità wireless su uno schermo di grandi dimensioni (come un televisore).

- 1 Esegui le seguenti operazioni secondo il modello e le funzioni dello schermo di grandi dimensioni:
	- Se lo schermo di grandi dimensioni supporta Miracast, attiva il suo interruttore di proiezione wireless.
	- Se lo schermo di grandi dimensioni non supporta Miracast, connetti un adattatore HDMI wireless allo schermo. Assicurati che l'adattatore HDMI wireless sia connesso a un alimentatore.

 $(i)$  Per verificare se lo schermo di grandi dimensioni supporta Miracast e come attivare la proiezione wireless su di esso, consulta la guida utente o il servizio clienti del produttore.

- 2 Sul tablet , scorri verso il basso dalla barra di stato per aprire l'area notifiche e attiva  $\widehat{\,\,\hat{\,\,\,}\,}$  .
- 3 Scorri di nuovo verso il basso per mostrare tutte le scorciatoie e attivare Proiezione wireless. Il tablet inizierà la ricerca di dispositivi di visualizzazione disponibili.
- 4 Nell'elenco dei dispositivi, tocca il nome corrispondente allo schermo di grandi dimensioni o all'adattatore HDMI wireless per completare la connessione della proiezione.

Altrimenti, scorri verso il basso dalla barra di stato e tocca Disconnetti.

### HONOR Share

HONOR Share è una tecnologia di condivisione wireless che consente di trasferire rapidamente immagini, video, documenti e altri tipi di file tra dispositivi. Questa tecnologia usa Bluetooth per rilevare i dispositivi vicini che supportano HONOR Share e utilizza Wi-Fi Direct per trasferire file senza utilizzare i dati mobili.

#### Attivare o disattivare HONOR Share

Puoi attivare o disattivare HONOR Share in uno dei seguenti modi:

- Scorri verso il basso dalla barra di stato per aprire l'area notifiche, scorri di nuovo verso il basso per visualizzare tutte le scorciatoie, quindi attiva o disattiva HONOR Share. Puoi anche toccare e tenere premuto HONOR Share per accedere alla sua schermata delle impostazioni.
- Vai in Impostazioni > Altre connessioni > HONOR Share per attivare o disattivare HONOR Share.

#### Condividere rapidamente file tra dispositivi utilizzando HONOR Share

Puoi usare HONOR Share per condividere rapidamente file tra dispositivi HONOR. Il destinatario può visualizzare i file in anteprima prima che vengano inviati, quindi visualizzare l'intero contenuto dei file una volta ricevuti. Ad esempio, il destinatario può visualizzare le foto o i video ricevuti nella Galleria.

- **1** Sul dispositivo di ricezione, attiva HONOR Share.
- 2 Sul dispositivo di invio, tocca e tieni premuto per selezionare un file o un album che desideri condividere, quindi tocca . Tocca HONOR Share, quindi tocca l'icona del

dispositivo di destinazione per inviare i file.

**D** Questi passaggi possono essere diversi se condividi file direttamente da un'app.

**3** Sul dispositivo di ricezione, tocca **Accetta** per accettare il trasferimento.

Per visualizzare i file ricevuti, apri Gestione file, tocca la scheda Sfoglia, quindi vai in Il mio tablet > HONOR Share.

Puoi anche visualizzare le immagini o i video ricevuti andando in Galleria > Album > HONOR Share.

# Trasferire dati tra il dispositivo e il computer tramite un cavo USB

- 1 Collega il dispositivo a un computer con un cavo USB. Dopo l'installazione automatica del driver sul computer, verrà visualizzato il nome dell'unità corrispondente al dispositivo.
- 2 Sul dispositivo, scorri verso il basso dalla barra di stato per aprire l'area notifiche, scorri nuovamente verso il basso per visualizzare tutti gli interruttori scorciatoia, vai in Tocca per altre opzioni e seleziona una modalità di connessione USB per trasferire i dati.
	- Trasferisci foto: utilizza il protocollo PTP (Picture Transfer Protocol) per trasferire foto tra il dispositivo e il computer. Nella nuova unità visualizzata sul computer, puoi visualizzare le foto archiviate sul dispositivo o copiare e incollare le foto tra il dispositivo e il computer.
	- Trasferisci file/Android Auto: utilizza il protocollo MTP (Media Transfer Protocol) per trasferire file multimediali tra il dispositivo e il computer. Nella nuova unità visualizzata sul computer, puoi visualizzare le foto archiviate sul dispositivo o copiare e incollare le foto tra il dispositivo e il computer.
		- **1** Installa Windows Media Player 11 o versione successiva sul computer per visualizzare i file multimediali sul dispositivo.
		- Inserisci MIDI: utilizza il dispositivo come dispositivo di ingresso dell'audio di Musical Instrument Digital Interface (MIDI) e riproduce la musica sul computer.

# Stampare immagini e documenti

#### Connettere il dispositivo a una stampante

1 Consulta il manuale della stampante o rivolgiti al produttore per verificare che sia certificata Mopria.

In caso contrario, consulta il produttore per installare l'app o il plug-in corrispondente sul dispositivo.

- 2 Connetti il dispositivo e la stampante alla stessa rete Wi-Fi utilizzando uno dei seguenti metodi:
	- Connessione a un router Wi-Fi: attiva il Wi-Fi sulla stampante e connettila al router Wi-Fi. Sul dispositivo, accedi a Impostazioni > Wi-Fi, attiva Wi-Fi, tocca lo stesso router Wi-Fi e segui le istruzioni sullo schermo per completare le impostazioni.
	- Connessione con Wi-Fi Direct: se la stampante supporta Wi-Fi Direct, segui le istruzioni nel manuale della stampante per attivare questa funzione. Sul dispositivo, accedi a Impostazioni > Wi-Fi, attiva Wi-Fi, accedi a Altre impostazioni > Wi-Fi Direct, quindi tocca la stampante per stabilire la connessione.
	- Connessione all'hotspot della stampante: se la stampante può fungere anche da hotspot wireless, segui le istruzioni nel manuale della stampante per attivare l'hotspot e impostare una password. Sul dispositivo, accedi a Impostazioni > Wi-Fi, attiva Wi-Fi,

<span id="page-52-0"></span>tocca l'hotspot della stampante, quindi segui le istruzioni sullo schermo per completare le impostazioni.

- 3 Accedi a Impostazioni > Altre connessioni > Stampa > Servizio predefinito di stampa e attiva Servizio predefinito di stampa.
- 4 Seleziona la stampante dai risultati della ricerca e segui le istruzioni sullo schermo per aggiungere la stampante.

#### Stampa di file

Per stampare file in Galleria e Blocco note, procedi come seque.

- Stampa di immagini: se sotto Galleria, apri l'immagine, tocca > Stampa o esporta in PDF, seleziona la stampante e segui le istruzioni sullo schermo.
- Stampa di note: se sotto **Blocco note**, apri la nota, tocca > Stampa, seleziona la stampante e segui le istruzioni sullo schermo.

# Schermata Home e sfondo

### Gestire il layout della schermata Home

Puoi personalizzare il layout della schermata Home in base alle tue abitudini di utilizzo del dispositivo.

#### Organizzare le icone sulla schermata Home

Tocca e tieni premuta un'icona fino a quando non si ingrandisce, quindi trascinala nella posizione desiderata sulla schermata Home.

#### Mantenere allineate le icone della schermata Home

Avvicina due dita nella schermata Home per accedere alla modalità Impostazioni schermata Home, quindi attiva Allineamento automatico. Con questa funzione attivata, gli spazi vuoti vengono riempiti automaticamente quando le app vengono rimosse.

#### Bloccare le posizioni delle icone della schermata Home

Avvicina due dita nella schermata Home per accedere alla modalità Impostazioni schermata Home, quindi attiva Blocca layout.

#### Selezionare il modello di layout della schermata Home

Avvicina due dita nella schermata Home per accedere a Impostazioni schermata Home > Layout, quindi scegli il modello di layout che preferisci.

#### Impostare la schermata Home in Impostazioni

Puoi anche accedere a Impostazioni > Schermata Home e sfondi > Impostazioni schermata Home e attivare Allineamento automatico e molto altro.

# Usare Sblocco Magazine

Sblocco Magazine cambierà l'immagine visualizzata sulla schermata di blocco ogni volta che lo schermo viene acceso. Puoi accedere rapidamente agli strumenti nel pannello delle scorciatoie, visualizzare una firma e leggere il conteggio dei passi nella schermata di blocco.

### Attivare Sblocco Magazine

### Vai in Impostazioni > Schermata Home e sfondi > Sblocco Magazine e attiva Sblocco Magazine.

Quando il tablet è connesso a una rete Wi-Fi, scaricherà automaticamente le immagini Sblocco Magazine.

### Disattivare Sblocco Magazine

### Vai in Impostazioni > Schermata Home e sfondi > Sblocco Magazine e disattiva Sblocco Magazine.

Il tablet non cambierà più automaticamente le immagini Sblocco Magazine. Le immagini salvate nei preferiti e le immagini in locale aggiunte alla libreria Sblocco Magazine non verranno eliminate.

#### Bloccare o rimuovere un'immagine di Sblocco Magazine

Accendi lo schermo, quindi scorri verso l'alto dalla schermata di blocco per aprire il pannello delle scorciatoie.

- Tocca : nella parte superiore dello schermo. Quindi potrai:
- toccare Appunta; in questo modo, l'immagine Sblocco Magazine non cambierà ogni volta

che accendi lo schermo. Vai di nuovo in  $\cdot$  > Non appuntare per riattivare l'interruttore dell'immagine.

• Toccare Rimuovi per rimuovere l'immagine corrente dalla libreria delle immagini di Sblocco Magazine. L'immagine non verrà più visualizzata sulla schermata di blocco.

Se Sblocco col sorriso è attivato, non guardare direttamente al dispositivo quando accendi lo schermo. Assicurati che il dispositivo sia ancora bloccato prima di scorrere verso l'alto per aprire il pannello delle scorciatoie.

#### Impostare un'immagine locale come immagine di Sblocco Magazine

Accedi a Impostazioni > Schermata Home e sfondi > Sblocco Magazine > Aggiunte da

 $G$ alleria, tocca  $\Box$ , seleziona un'immagine locale, quindi tocca

#### <span id="page-54-0"></span>Eliminare le immagini Sblocco Magazine salvate nei Preferiti

Apri Galleria, tocca la scheda Album, quindi vai in Altri > Sblocco Magazine. Per selezionare un'immagine da eliminare, toccala e tienila premuta. Puoi selezionare più lingue in base alle tue esigenze.

### Usare il drawer delle app per archiviare le app

Puoi mettere le tue app in un drawer e visualizzare solo le app utilizzate di frequente nella schermata Home per semplificare la schermata Home.

La presente funzione può variare a seconda del dispositivo.

#### Attivare il drawer delle app

### Accedi a Impostazioni > Schermata Home e sfondi > Stile schermata Home e seleziona **Drawer**

Una volta attivato, puoi scorrere verso l'alto nella schermata Home per accedere a tutte le tue app nel drawer.

#### Creare scorciatoie sulla schermata Home

Nella modalità Drawer, scorri verso l'alto sulla schermata Home per visualizzare il drawer, tocca e tieni premuta un'app fino a quando non si ingrandisce, quindi trascinala nella posizione desiderata sulla schermata Home.

#### Spostare le app nel drawer

Tieni premuta l'icona di un'app finché il dispositivo non vibra, quindi tocca Rimuovi. Questa operazione consente di rimuovere solo l'icona dell'app dalla schermata Home, ma l'app non viene disinstallata.

Potrai ancora trovarla nel drawer delle app.

#### Disattivare la modalità Drawer

Per tornare alla schermata Home standard, vai in Impostazioni > Schermata Home e sfondi > Stile schermata Home e seleziona Standard.

# Display e luminosità

# Regolare la luminosità dello schermo, la modalità colore e la temperatura colore

È possibile impostare la luminosità dello schermo, la modalità colore e la temperatura colore in base alle proprie preferenze.

#### Regolare automaticamente la luminosità dello schermo

Accedi a Impostazioni > Display e luminosità e attiva Automatica.

Il dispositivo regola automaticamente la luminosità dello schermo in base alle condizioni di luce ambientale.

#### Regolare manualmente la luminosità dello schermo

Puoi regolare manualmente la luminosità dello schermo utilizzando uno dei seguenti metodi:

- Scorri verso il basso dalla barra di stato per aprire l'area notifiche. Nella sezione , trascina il cursore per regolare la luminosità dello schermo.
- Vai in Impostazioni > Display e luminosità. Nella sezione , trascina il cursore per regolare la luminosità dello schermo.

# Usare la modalità Protezione occhi

La modalità Protezione occhi può ridurre in modo efficace la luce blu dannosa e regolare lo schermo su colori più caldi, riducendo l'affaticamento degli occhi e proteggendoti la vista.

- Riposa gli occhi per almeno 10 minuti ogni mezz'ora.
	- Stacca gli occhi dallo schermo e osserva a una lunga distanza per ridurre l'affaticamento degli occhi.
	- Praticare buone abitudini per la cura dei propri occhi proteggerà la tua vista e preverrà la miopia.

#### Attivare o disattivare la modalità Protezione occhi

- Scorri verso il basso dalla barra di stato per aprire l'area notifiche, scorri di nuovo verso il basso per visualizzare tutte le scorciatoie, quindi attiva o disattiva **Protezione occhi**. Puoi toccare e tenere premuto Protezione occhi per accedere alla schermata delle impostazioni.
- Vai in Impostazioni > Display e luminosità > Protezione occhi e attiva o disattiva Attiva tutto il giorno.

Una volta che la modalità Protezione occhi è attivata, nella barra di stato verrà visualizzato  $\circled{}$ e lo schermo assumerà una tonalità gialla a causa della riduzione dell'emissione di luce blu.

#### Impostare una pianificazione per la modalità Protezione occhi

Accedi a Impostazioni > Display e luminosità > Protezione occhi, attiva Programmato, quindi imposta Ora di inizio e Ora di fine secondo le tue preferenze.

#### Personalizzare la modalità Protezione occhi

Passa a Impostazioni > Display e luminosità > Protezione occhi, attiva Attiva tutto il giorno o configura Programmato e regola il cursore sotto Livello filtro per personalizzare la quantità di luce blu da filtrare.

# <span id="page-56-0"></span>Modalità scura

Sfuma la luminosità dello schermo per offrirti un'esperienza visiva coinvolgente e può attivarsi e disattivarsi automaticamente al tramonto e all'alba, risparmiando energia e problemi.

#### Attivazione della Modalità scura

Puoi attivare o disattivare la Modalità scura in uno dei seguenti modi.

- Scorri verso il basso dalla barra di stato per mostrare l'area notifiche (continua a scorrere per altri contenuti) e attiva/disattiva Modalità scura. Premi a lungo Modalità scura per accedere alla schermata delle impostazioni.
- Vai in Impostazioni > Display e luminosità e tocca Scuro.

### Regolazione della risoluzione dello schermo

#### Regolazione intelligente della risoluzione dello schermo

Vai in Impostazioni > Display e luminosità e attiva Risoluzione intelligente. Il sistema regolerà la risoluzione dello schermo verso l'alto o verso il basso in base alle app in esecuzione.

# Suoni e vibrazioni

#### Impostare la modalità Non disturbare

Modalità non disturbare ti aiuta a evitare le interruzioni quando devi concentrarti. Quando questa modalità è attiva, le chiamate e i messaggi verranno disattivati e le notifiche banner non verranno visualizzate.

#### Impostare una pianificazione per Non disturbare

- 1 Vai in Impostazioni > Audio > Modalità non disturbare e disattiva Modalità non disturbare.
- 2 Attiva Programmato. Per impostazione predefinita, il dispositivo attiverà la modalità Non disturbare all'ora specificata il sabato e la domenica.
- **3** Tocca **Programmato** per impostare l'intervallo di tempo e il ciclo di ripetizione.
- 4 Puoi anche toccare Aggiungi per impostare più orari di inizio.

# **Notifiche**

#### Disattivare le notifiche delle app

#### Disattivare le notifiche da un'app specifica

Se non vuoi essere disturbato dalle notifiche di un'app, esegui una delle seguenti operazioni.

• Dopo aver ricevuto una notifica dall'app, scorri verso sinistra su di essa nell'area notifiche e

```
vai in \bigodot > Disattiva le notifiche.
```
<span id="page-57-0"></span>• Vai in Impostazioni > Notifiche, individua e tocca l'app per cui desideri disabilitare le notifiche, quindi disattiva Consenti notifiche.

In alcune app questa funzione non è disponibile.

#### Disattivare le notifiche dalle app in gruppi

Per disattivare le notifiche da più app contemporaneamente, vai in Impostazioni > Notifiche > Gestisci tutto e disattiva l'interruttore accanto a ciascuna app.

#### Nascondere il contenuto delle notifiche nella schermata di blocco

Impedisci che il contenuto delle notifiche venga visto dagli altri nascondendolo dalla schermata di blocco.

vai in Impostazioni > Notifiche e attiva Nascondi il contenuto della notifica.

#### Altre impostazioni delle notifiche

#### Modifica del metodo di notifica per le app

Vai in Impostazioni > Notifiche. Seleziona un'app per impostare il metodo di notifica per l'app. Attiva Consenti notifiche: riproduci un avviso quando sono disponibili nuove notifiche per l'app.

Il metodo di notifica supportato da ciascuna app potrebbe essere diverso.

#### Notifiche attiva schermo

Vai in Impostazioni > Notifiche > Altre impostazioni di notifica e attiva Notifiche attiva schermo. Il dispositivo attiverà quindi automaticamente la schermata di blocco quando riceve una notifica.

#### Mostrare le icone di notifica nella barra di stato

Vai in Impostazioni > Notifiche > Altre impostazioni di notifica e attiva Mostra le icone di notifica nella barra di stato.

# Biometria e password

#### Riconoscimento del viso

Il Riconoscimento del viso consente di sbloccare il dispositivo o di accedere ad app bloccate con le informazioni del proprio viso.

#### Registrare dati facciali

- 1 Accedi a Impostazioni > Dati biometrici e password > Riconoscimento del viso > Sblocca il dispositivo e inserisci la password di blocco.
- 2 Seleziona Attiva la funzione "Solleva per attivare".
- <span id="page-58-0"></span>i Gli elementi delle impostazioni variano a seconda del dispositivo. Se il dispositivo non offre un elemento specifico, significa che la funzione corrispondente non è supportata.
- 3 Tocca Registra il volto e segui le istruzioni sullo schermo per registrare le informazioni facciali.

#### Aggiungere ulteriori profili del viso

Puoi aggiungere fino a cinque profili del viso al tuo dispositivo in modo da poterlo condividere con i tuoi cari in tutta sicurezza.

Sulla schermata Riconoscimento del viso, tocca Aggiungi profilo e segui le istruzioni sullo schermo per aggiungere i dati del viso.

#### Accedere a Blocco app con il riconoscimento del viso

Nella schermata Riconoscimento del viso, attiva Accesso Blocco app e segui le istruzioni sullo schermo per aggiungere le tue informazioni facciali a Blocco app.

Ora puoi toccare un'app bloccata sulla schermata Home e usare il riconoscimento del viso per accedere all'app.

# Password di blocco

Puoi impostare una password numerica, a modello o ibrida come password di blocco.

#### Eliminare la password di blocco

- 1 Accedi a Impostazioni > Dati biometrici e password e tocca Password schermata di blocco.
- 2 Inserisci una password contenente 6 cifre.
- 3 In alternativa, tocca **Modifica il metodo di sblocco** e seleziona un tipo di password, quindi segui le istruzioni sullo schermo per inserire una nuova password.

#### Modifica della password di blocco

- 1 Vai in Impostazioni > Dati biometrici e password e tocca Modifica la password di blocco schermo.
- 2 Immetti la password di blocco corrente.
- 3 Immetti una nuova password o tocca Modifica il metodo di sblocco per selezionare e immettere una nuova password.

#### Disattivazione della password di blocco

Vai in Impostazioni > Dati biometrici e password e tocca Disattiva la password di blocco schermo.

# App

# <span id="page-59-0"></span>Attivare App gemella

Con App gemella puoi accedere a due account WhatsApp o Facebook contemporaneamente, consentendoti di mantenere separati lavoro e vita privata.

App gemella è supportata solo da alcune app.

Vai in Impostazioni > App > App gemella e attiva App gemella. L'app gemella sarà quindi visualizzata sulla schermata Home.

### Visualizzare o modificare le impostazioni delle app

Vai in Impostazioni > App > App e tocca un'app. Puoi forzarne l'arresto, disinstallarla, visualizzare e modificare le autorizzazioni dell'app, impostare le modalità di notifica e altro ancora.

**Alcune app non possono essere disinstallate.** 

# Batteria

### Gestione energia

Sulla schermata **Batteria** puoi controllare il tempo rimanente stimato della batteria e attivare una modalità di risparmio energetico per prolungare la durata della batteria del dispositivo.

#### Attivare la modalità di risparmio energetico

Se Modalità di risparmio energetico è attivata sul dispositivo e il livello della batteria è superiore al 10%, alcune funzioni verranno disattivate, alle app in background verranno apportate delle restrizioni e gli effetti visivi verranno ridotti per diminuire il consumo di energia. Quando il livello della batteria è inferiore o uguale al 10%, vengono attivate delle misure di risparmio energetico più severe per garantire la maggior durata possibile in standby. Quando il livello della batteria è inferiore o uguale al 20%, ti consigliamo di attivare Modalità di risparmio energetico.

Per farlo, vai in Impostazioni > Batteria (o Gestionebsistema >  $\begin{pmatrix} \bullet \\ \bullet \end{pmatrix}$ ) e attiva Modalità di

risparmio energetico. L'icona verrà quindi visualizzata sulla barra di stato.

### Attiva Modalità prestazione

Modalità prestazioni regola le impostazioni di alimentazione del tablet per garantire le massime prestazioni. Ciò comporterà un consumo più rapido della batteria, specialmente quando vengono utilizzate app con un uso intensivo di grafica.

Quando la batteria ha un'alimentazione sufficiente, vai in Impostazioni > Batteria (o

Gestionebsistema > (b) e attiva Modalità prestazioni.

Sulla barra di stato verrà visualizzata un'icona  $\varOmega$ .

Modalità prestazioni è disponibile solo su dispositivi selezionati. Se l'opzione Modalità prestazioni non viene visualizzata in Batteria, significa che il dispositivo non supporta la funzione.

#### Attivare Smart Charge

Smart Charge impara dalle tue abitudini di carica e gestisce il processo di carica in maniera intelligente. Questa funzione riduce il livello di usura della batteria e ne prolunga la durata riducendo il tempo in cui il dispositivo rimane in carica già completamente carico. Ti consigliamo di mantenere questa funzione attivata.

Per esempio, se sei abituato a caricare i dispositivi di notte o a lungo, Smart Charge sospenderà la carica quando la capacità della batteria raggiunge un determinato livello. Prima del tuo risveglio al mattino, Smart Charge riprenderà la carica fino a raggiungere una carica completa della batteria del dispositivo. Questo processo riduce il tempo in cui il dispositivo rimane collegato all'alimentazione già completamente carico, per rallentare l'invecchiamento della batteria e prolungarne la durata.

I dati relativi alle tue abitudini di carica verranno usati solamente sul dispositivo e non verranno eseguiti backup degli stessi, né verranno caricati su cloud.

Per attivare questa funzione, vai in Impostazioni > Batteria > Altre impostazioni batteria e attiva Smart Charge.

#### Attivare la capacità della batteria smart

La capacità della batteria smart regola la massima capacità disponibile della batteria in base allo stato corrente della batteria, per rallentarne l'invecchiamento e prolungarne la durata. Ti consigliamo di mantenere questa funzione attivata.

Per attivare questa funzione, vai in Impostazioni > Batteria > Altre impostazioni batteria e attiva Capacità batteria Smart.

#### Personalizzare le impostazioni della batteria

Puoi anche impostare se visualizzare la percentuale della batteria nella barra di stato e se mantenere una connessione di rete quando lo schermo del dispositivo è spento.

#### Visualizzare la percentuale della batteria sulla barra di stato

Accedi a Impostazioni > Batteria (o Gestionebsistema >  $\qquad \qquad$ ), tocca Percentuale batteria e scegli di visualizzare la percentuale della batteria, all'interno o all'esterno dell'icona della batteria sulla barra di stato.

#### Restare connessi mentre il dispositivo è in sospensione

Se desideri che il dispositivo continui a ricevere messaggi o a scaricare dati mentre è in modalità di sospensione, impostalo per mantenere la connessione durante la sospensione. Questo può aumentare il consumo di energia.

<span id="page-61-0"></span>Sulla schermata Batteria, tocca Altre impostazioni batteria, quindi attiva o disattiva Resta connesso quando il dispositivo è in sospensione come richiesto.

# Archiviazione

### Controllare l'utilizzo della memoria

Accedi a **Impostazioni > Memoria** per controllare l'utilizzo dello spazio di archiviazione e ottimizzarlo quando lo ritieni necessario.

# Cancellare la memoria dispositivo

Puoi utilizzare **Pulizia** in Gestionebsistema per cercare file inutili o di grandi dimensioni, come residui di app, pacchetti di installazione indesiderati, dati di WeChat e altro. Una volta rilevati i file, puoi scegliere se eliminare i file come suggerito.

- 1 Apri Gestionebsistema, quindi tocca Pulizia.
- 2 Al termine della scansione, tocca Rimuovi dopo ciascun elemento ed elimina tutti i file non necessari.

#### Svuotare automaticamente il cestino del sistema

- 1 Apri Gestionebsistema, quindi tocca Pulizia.
- 2 Scorri verso il basso dalla parte superiore dello schermo e il dispositivo svuoterà automaticamente il cestino del sistema.

#### Pulizia manuale dei file spazzatura

Dopo che il tablet ha effettuato automaticamente la pulizia tra i file non utilizzati, potrebbero essere ancora presenti dei file spazzatura che richiedono la pulizia manuale.

Vai in Pulizia e tocca Rimuovi dopo il file spazzatura.

#### Cancellare file duplicati

Gestionebsistema può identificare file duplicati sul dispositivo.

Sulla schermata Pulizia, tocca File duplicati, quindi seleziona i file indesiderati per eliminarli.

# **Sicurezza**

### Utilizzare Sicurezza password per compilare automaticamente la password

Sicurezza password salva i tuoi nomi utente e le tue password e li usa per completare automaticamente i campi necessari ogni volta che accedi a un'app. Questi dati dispongono di crittografia hardware e sono memorizzati solo sul tuo dispositivo. HONOR non può accedere a tali dati e non li caricherà in rete o sul server.

- Prima di utilizzare Sicurezza password, imposta una password di blocco per il dispositivo.
	- Sicurezza password è compatibile solo con alcune app.

#### Visualizzare o eliminare i nomi utente e le password memorizzati

Puoi visualizzare o eliminare i nomi utente e le password memorizzati in Sicurezza password in qualsiasi momento.

Accedi a Impostazioni > Sicurezza > Sicurezza password > ACCOUNT per visualizzare o eliminare i nomi utente e le password memorizzati.

#### Disattivare Sicurezza password

Sicurezza password è attivata per impostazione predefinita, ma se necessario può essere disattivata.

Accedi a Impostazioni > Sicurezza > Sicurezza password e disattiva Salva e inserisci automaticamente nomi utente e password.

### Usare Blocco app per proteggere la privacy

Puoi bloccare le app che contengono dati privati, come le app di chat e di pagamento, per impedire l'accesso non autorizzato.

#### Attivare Blocco app

Vai in Impostazioni > Sicurezza > Blocco app > Attiva, quindi segui le istruzioni sullo schermo per impostare la password di Blocco app e seleziona le app da bloccare.

Se hai attivato lo sblocco con il viso o a impronta digitale, puoi collegare Blocco app con un ID viso o un ID impronta.

La presente funzione può variare a seconda del dispositivo.

#### Modificare la password di Blocco app o le domande di sicurezza

Accedi alla schermata delle impostazioni di Blocco app, accedi a  $\{O\}$  > Tipo di password e seleziona Password blocco schermo o Personalizza il PIN come password di Blocco app. Se selezioni Personalizza il PIN, puoi impostare una nuova password e le domande di sicurezza.

#### Eliminare o disattivare Blocco app

Nella schermata Blocco app, esegui la procedura seguente:

- Elimina Blocco app: nell'elenco delle app bloccate, deseleziona gli interruttori delle app per le quali desideri eliminare il blocco.
- Reimposta Blocco app: accedi a  $\{Q\}$  > **Disattiva blocco app > DISATTIVA**. Questa procedura eliminerà tutti i blocchi e le impostazioni del blocco delle app.

# <span id="page-63-0"></span>**Privacy**

# Gestione delle autorizzazioni

Le app possono richiedere determinate autorizzazioni, come quella di Posizione, per fornirti i servizi corrispondenti.

Tuttavia, alcune app possono ottenere autorizzazioni eccessive, ponendo potenziali rischi per la privacy e la sicurezza delle tue informazioni. Puoi verificare le autorizzazioni concesse a ogni app e negare quelle che non ritieni necessarie.

#### Gestione dell'autorizzazione Posizione

Dopo aver concesso l'autorizzazione Posizione a un'app, questa può ottenere le informazioni sulla tua posizione in qualsiasi momento. Per esempio, se a un'app di mappe è stata concessa l'autorizzazione Posizione, può fornirti i servizi di localizzazione e navigazione. Puoi revocare l'autorizzazione se non usi questi servizi.

#### 1 Vai in Impostazioni > App > Gestione autorizzazioni.

2 Nella schermata Gestione autorizzazioni, tocca Posizione, tocca l'icona dell'app corrispondente, quindi seleziona una delle opzioni di autorizzazione all'accesso.

#### Revisionare i registri di accesso alla privacy

Puoi verificare e gestire i registri di accesso alla privacy in base alle tue necessità, per rimuovere autorizzazioni non giustificate per servizi migliori.

Nella schermata Gestione autorizzazioni, seleziona un'autorizzazione per attivarla o disattivarla.

#### Visualizzare ed eliminare i rischi per la privacy

Puoi anche visualizzare il report sul rischio per la privacy sulla schermata della privacy e ottimizzare le autorizzazioni non necessarie per mantenere la sicurezza.

- 1 Vai in Impostazioni > Privacy, il sistema scansionerà e rileverà automaticamente i rischi per la privacy. Se i rischi per la privacy vengono eliminati, visualizzerai **autorizzazioni**. Tocca autorizzazioni per visualizzare il report sui rischi per la privacy.
- 2 Tocca OTTIMIZZA per eliminare i rischi per la privacy.

# Usare i servizi di localizzazione

Alcune app devono ottenere informazioni sulla tua posizione per fornirti dei servizi più accurati. Puoi attivare o disattivare i servizi di localizzazione e concedere o negare l'autorizzazione ad accedere alle informazioni sulla tua posizione per particolari app, in base alle tue necessità.

#### Attivare o disattivare i servizi di localizzazione

Puoi attivare o disattivare i servizi di localizzazione utilizzando uno dei metodi seguenti:

<span id="page-64-0"></span>• Scorri verso il basso dalla barra di stato per aprire l'area notifiche, poi scorri di nuovo verso il

basso per mostrare tutti gli interruttori delle scorciatoie. Tocca  $\heartsuit$  per attivare o disattivare questa funzione.

• In alternativa, accedi a Impostazioni > Servizi di localizzazione e attiva o disattiva Accedi alla mia posizione.

Una volta disattivati i servizi di localizzazione, il dispositivo impedirà a tutte le app e a tutti i servizi di rilevare e utilizzare le informazioni sulla posizione, eccetto per alcune app integrate. Quando queste app o servizi devono utilizzare le informazioni sulla posizione, il dispositivo ti ricorderà di riattivare i servizi di localizzazione.

#### Consentire o impedire alle app di ottenere informazioni sulla posizione

Puoi consentire o negare a un'app l'accesso alle informazioni sulla posizione e puoi anche consentire l'accesso occasionale o permanente, oppure negare l'accesso alle informazioni sulla posizione durante l'uso dell'app.

- 1 Vai in Impostazioni > Privacy > Gestione autorizzazioni, tocca Posizione e controlla a quali app hai concesso l'accesso alle informazioni sulla posizione.
- 2 Tocca l'app per cui desideri modificare le impostazioni e segui le istruzioni sullo schermo per concedere o negare le autorizzazioni.

# Funzioni di accessibilità

#### Utilizzare un'app per la lettura dello schermo

Le app per la lettura dello schermo sono progettate per aiutare gli utenti ipovedenti a utilizzare un dispositivo.

#### Attivare la correzione colore per personalizzare il colore dello schermo

La correzione del colore aiuta le persone ipovedenti a vedere più facilmente il contenuto dello schermo.

- 1 Accedi a Impostazioni > Funzioni accessibilità > Accessibilità > Correzione del colore e attiva Correzione del colore.
- 2 Tocca Modalità di correzione per selezionare una modalità di correzione del colore.

#### Gesture di ingrandimento

Puoi usare lo zoom in avanti sullo schermo usando delle gesture di ingrandimento.

#### Vai in Impostazioni > Funzioni accessibilità > Accessibilità > Ingrandimento e attiva l'interruttore per Ingrandimento.

Tocca rapidamente lo schermo con 1 dito per 2 volte e poi:

- Avvicina o allontana 2 o più dita per ingrandire o rimpicciolire lo schermo.
- Trascina 2 o più dita per fare scorrere lo schermo.

#### <span id="page-65-0"></span>Attivare l'inversione dei colori

L'inversione dei colori viene usata per cambiare i colori del testo e dello sfondo sullo schermo. Quando questa funzione è attivata, il tablet mostrerà il testo bianco su sfondo nero.

Vai in Impostazioni > Funzioni accessibilità > Accessibilità, attiva l'interruttore per Inversione colori.

#### Attivare le funzioni di accessibilità mediante la scorciatoia

Puoi attivare una funzione di accessibilità a tua scelta mediante la scorciatoia del tasto del volume.

- 1 Vai in Impostazioni > Funzioni accessibilità > Accessibilità > Collegamento Accessibilità.
- 2 Tocca Seleziona funzioni, scegli la funzione da attivare mediante la scorciatoia.
- 3 Attiva Collegamento Accessibilità. Per attivare la funzione di accessibilità, tocca e tieni premuti contemporaneamente i tasti di aumento e riduzione del volume per 3 secondi.

#### Regolare il ritardo al tocco e pressione

Questa funzione consente di regolare le tempistiche di risposta dello schermo quando tocchi e tieni premuto su qualcosa sullo schermo.

Vai in Impostazioni > Funzioni accessibilità > Accessibilità, tocca Lunga durata del tocco, imposta il tempo di ritardo in base alle tue preferenze.

#### Accensione e spegnimento programmato

Usa la funzione **Accensione e spegnimento programmati** per accendere e spegnere il dispositivo a orari prestabiliti, per risparmiare energia e non farti disturbare mentre riposi.

- 1 Accedi a Impostazioni > Funzioni accessibilità > Accensione e spegnimento programmati e attiva Accensione e spegnimento programmati.
- 2 Imposta gli orari di accensione e spegnimento e il ciclo di ripetizione. Il dispositivo si accenderà e spegnerà automaticamente agli orari specificati.

Per interrompere l'utilizzo di questa funzione, disattiva Accensione e spegnimento programmati.

# Aggiornamenti di sistema

#### Cambiare lingua e area geografica del sistema

- 1 Vai in Impostazioni > Sistema e aggiornamenti > Lingua e inserimento > Lingua e area geografica e seleziona una lingua.
- 2 Se la lingua che desideri impostare non è presente nell'elenco, tocca Aggiungi una lingua, cerca la lingua e aggiungila all'elenco, quindi selezionala.
- **1** Il sistema supporta molte lingue, ma non tutte. Potresti non trovare la lingua che ti interessa.
	- Puoi anche scorrere lo schermo verso l'alto fino alla parte inferiore dell'elenco delle lingue e toccare Elenco aggiornamenti per aggiornare le lingue supportate dal sistema.
- 3 Tocca Area geografica per selezionare il Paese/l'area geografica. L'interfaccia del sistema verrà adattata alle abitudini culturali del Paese o dell'area geografica scelti.

### Usare un altro metodo di inserimento

Puoi scaricare un metodo di inserimento di terze parti e impostarlo come metodo di inserimento predefinito.

- 1 Scarica il metodo di inserimento da un app store ufficiale.
- 2 Segui le istruzioni sullo schermo per impostarlo come metodo di inserimento predefinito oppure accedi a Impostazioni > Sistema e aggiornamenti > Lingua e inserimento > Tastiera predefinita e seleziona il metodo di inserimento.

#### Impostare data e ora di sistema

Il dispositivo è in grado di sincronizzarsi con la data, l'ora e il fuso orario locali tramite rete mobile. Puoi anche impostare manualmente la data, l'ora e il fuso orario per il dispositivo.

Accedi a Impostazioni > Sistema e aggiornamenti > Data e ora, quindi imposta le opzioni in base alle tue esigenze.

#### Impostare la data e l'ora automaticamente o manualmente

- Attiva Data e ora automatiche e il dispositivo si sincronizzerà con la data e l'ora locali tramite rete mobile.
- Per impostare manualmente la data e l'ora, disattiva **Data e ora automatiche**.

#### Cambiare fuso orario

La presente funzione può variare a seconda del dispositivo.

- Attiva Data e ora automatiche e il dispositivo si sincronizzerà con il fuso orario locale tramite rete mobile.
- Per impostare manualmente il fuso orario, disattiva Data e ora automatiche.

#### Cambiare il formato dell'ora

- Attiva **Formato 24 ore** e il dispositivo visualizzerà l'ora nel formato 24 ore.
- Disattiva Formato 24 ore e il dispositivo visualizzerà l'ora nel formato 12 ore.

#### Uso di Device Clone per spostare i dati nel nuovo dispositivo

Device Clone consente di spostare in modo rapido e semplice tutti i dati di base (inclusi i contatti, il calendario, le foto e i video) dal vecchio tablet al nuovo tablet.

#### Migrazione dei dati da un dispositivo Android

- 1 Nel nuovo tablet, apri l'app Device Clone . In alternativa, passa a Impostazioni > Sistema e aggiornamenti > Device Clone, tocca Questo è il nuovo dispositivo, quindi tocca HONOR o Altri Android.
- 2 Segui le istruzioni sullo schermo per scaricare e installare Device Clone sul tuo vecchio dispositivo.
- 3 Sul vecchio dispositivo, apri l'app Device Clone e tocca Questo è il vecchio dispositivo. Segui le istruzioni sullo schermo per connettere il vecchio dispositivo al nuovo tablet eseguendo la scansione di un codice o la connessione manualmente.
- 4 Sul vecchio dispositivo, seleziona i dati che desideri clonare, quindi tocca Trasferisci per avviare la clonazione.
- Device Clone è disponibile solo su tablet con Android 7.0 o versioni successive.

#### Migrazione di dati da un iPhone o un iPad

- 1 Nel nuovo tablet, apri l'app Device Clone. In alternativa, passa a Impostazioni > Sistema e aggiornamenti > Device Clone, tocca Questo è il nuovo dispositivo, quindi tocca iPhone/ iPad.
- 2 Sequi le istruzioni sullo schermo per scaricare e installare Device Clone sul tuo vecchio dispositivo.
- 3 Sul vecchio dispositivo, apri l'app Device Clone e tocca Questo è il vecchio dispositivo. Segui le istruzioni sullo schermo per connettere il vecchio dispositivo al nuovo tablet eseguendo la scansione di un codice o la connessione manualmente.
- 4 Sul vecchio dispositivo, seleziona i dati che desideri clonare, quindi sequi le istruzioni sullo schermo per completare la clonazione dei dati.
- Device Clone è disponibile solo su tablet con iOS 8.0 o versioni successive.

#### Eseguire il backup con un dispositivo di archiviazione esterna

#### Eseguire il backup dei dati su dispositivi di archiviazione USB

Quando il tablet ha poco spazio di archiviazione, devi eseguire regolarmente il backup di file di grandi dimensioni o di dati importanti su un dispositivo di archiviazione USB (ad es. una memoria USB, un lettore di schede).

- **1** Collega il tablet al dispositivo di archiviazione USB con un cavo USB OTG.
- 2 Vai nel tablet Impostazioni > Sistema e aggiornamenti > Backup e ripristino > Backup dati > Memoria esterna e seleziona Memoria USB sulla schermata Memoria esterna.
- 3 Tocca BACKUP, verifica i dati di cui desideri eseguire il backup e tocca Backup.
- 4 Quando esegui il backup per la prima volta, segui le istruzioni sullo schermo per impostare la password e il suggerimento password. I dati saranno crittografati quando viene eseguito il backup. Memorizza la password di backup: Dopo aver impostato la password di backup, non dovrai inserire la password per i backup successivi, ma dovrai inserirla al fine di verifica per ripristinare i file

Per reimpostare la password, vai nella scheda di backup di Memoria USB, tocca  $\rightarrow$ Reset della password e segui le istruzioni sullo schermo per completare il ripristino. La password reimpostata è valida solo per i backup successivi, non per quelli precedenti.

#### Ripristinare i dati di backup dai dispositivi di archiviazione USB

- 1 Collega il tablet al dispositivo di archiviazione USB con un cavo USB OTG.
- 2 Vai nel tablet Impostazioni > Sistema e aggiornamenti > Backup e ripristino > Backup dati > Memoria esterna e seleziona Memoria USB sulla schermata Memoria esterna.
- 3 Seleziona la voce di registro di backup appropriato nell'elenco RIPRISTINA DA BACKUP e aprila.
- 4 Seleziona i dati da ripristinare, tocca Ripristino, segui le istruzioni per inserire la password, quindi ripristina i dati.

### Ripristinare il tablet alle impostazioni predefinite o alle impostazioni di fabbrica

#### Reimpostare le impostazioni di rete

Questa operazione consente di ripristinare le impostazioni di Wi-Fi, rete dati mobili e Bluetooth. Non comporta la modifica di altre impostazioni sul dispositivo, né elimina alcun dato.

Accedi a Impostazioni > Sistema e aggiornamenti > Reset, tocca Esegui il reset delle impostazioni di rete, quindi segui le istruzioni sullo schermo per ripristinare le impostazioni di rete.

I servizi dati non sono supportati su tablet solo Wi-Fi .

#### Ripristino di tutte le impostazioni

Questa operazione ripristinerà tutte le impostazioni di rete, la tua password di blocco e il layout della schermata Home. Se il tuo dispositivo supporta il riconoscimento dell'impronta digitale o del viso, anche i dati registrati relativi all'impronta digitale e al viso verranno eliminati. Dal dispositivo non verranno eliminati altri dati o file. Questa operazione non ripristina le impostazioni di Trova dispositivo, Utenti e account, Amministratori del dispositivo o le impostazioni delle app.

Vai in Impostazioni > Sistema e aggiornamenti > Reset, tocca Esegui il reset di tutte le impostazioni e segui le istruzioni sullo schermo per completare l'operazione.

#### Ripristinare le impostazioni di fabbrica

Questa operazione consente di eliminare i dati sul dispositivo, inclusi account, dati delle app, impostazioni di sistema, app installate, musica, immagini, tutti i file nella memoria interna, i contenuti del chip di sicurezza, il sistema archiviato localmente, le app e le informazioni personali relative agli HONOR ID. Assicurati di eseguire il backup dei dati prima di ripristinare le impostazioni di fabbrica del dispositivo.

<span id="page-69-0"></span>Vai in Impostazioni > Sistema e aggiornamenti > Reset > Esegui il reset del tablet, tocca Esegui il reset del tablet e segui le istruzioni sullo schermo per ripristinare le impostazioni di fabbrica.

# Informazioni sul tablet

# Nota legale

Copyright © Honor Device Co., Ltd. 2022. Tutti i diritti riservati.

Questa guida è fornita come riferimento. Il prodotto e, senza limitazione, il colore, le dimensioni e il layout dello schermo potrebbero variare. Tutte le dichiarazioni, informazioni e suggerimenti presenti nella guida non costituiscono garanzia di alcun tipo, né esplicita né implicita.

Modello: HEY-W09

Magic UI 6.1\_01